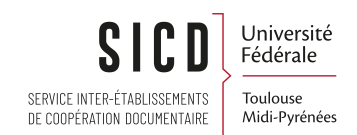

## Administration Alma pour Coordinateurs réseau

SICD de Toulouse - Service InfoDoc Licence CC BY NC SA

Mars 2023

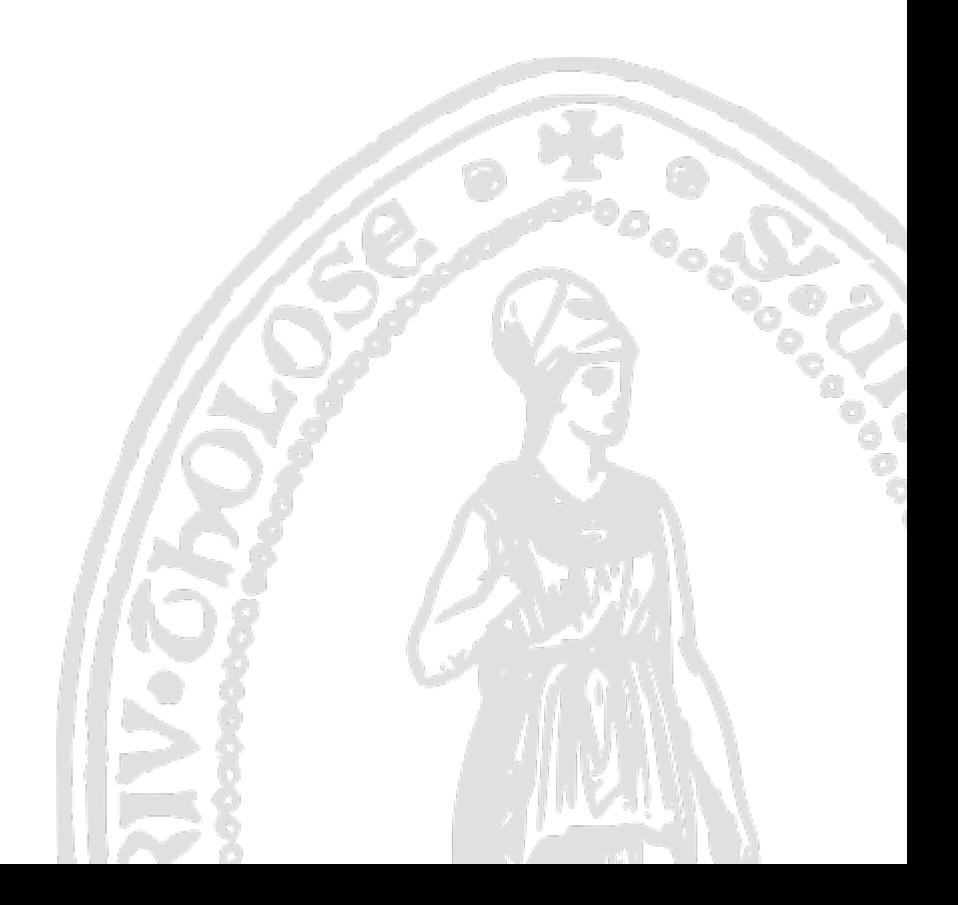

# Table des matières

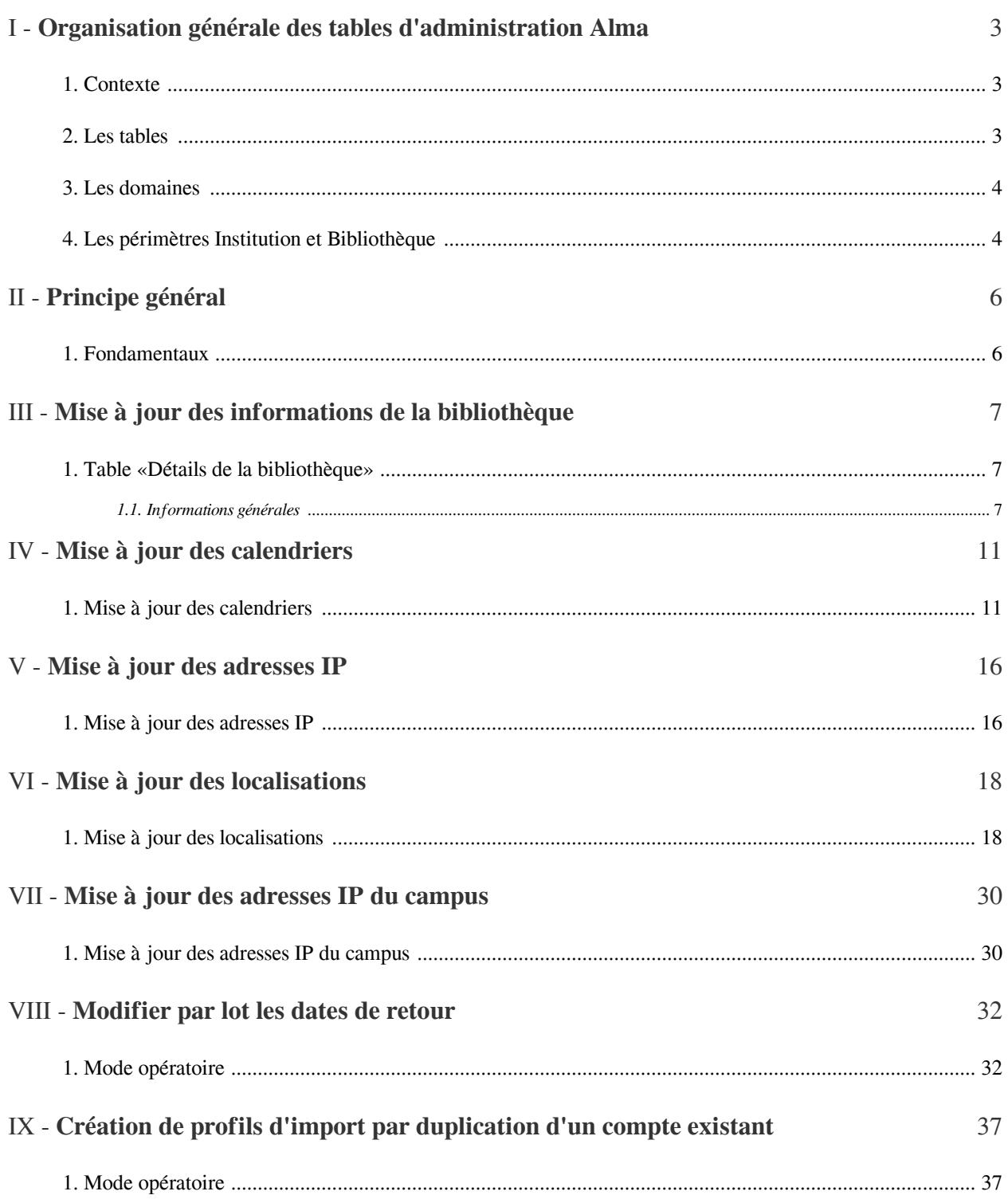

## <span id="page-2-0"></span>Organisation générale des tables d'administration Alma

#### *Attention*

Cette procédure est un cadre général. Depuis quelques mois il est possible d'adapter les profils aux paniers personnalisés Electre. Ces adaptations seront progressivement chargées dans la procédure.

### <span id="page-2-1"></span>1. **Contexte**

Le *rôle d'administrateur général* du système a été attribué à une *personne référente par établissement* afin de permettre la mise à jour des informations sur les bibliothèques.

Le *rôle d'administrateur des usagers* a été donné aux mêmes personnes par la suite, afin de tenir compte des modifications effectuées sur le rôle de gestionnaire des usagers : ce rôle ne permettant plus de configurer les droits des utilisateurs dans Alma, seul le rôle d'administrateur des usagers permet encore de le faire.

Ces deux rôles donnent des *droits assez larges sur les tables d'administration d'Alma*. La présente procédure vise à préciser quelles sont les tables qui peuvent être utilisées sans risque et à expliquer comment elles peuvent être utilisées.

Il doit être noté que, parallèlement à cela, le rôle d'administrateur général du système donne accès également à des *fonctions avancées* d'Alma, parmi lesquelles :

- *La création, modification et suppression des profils d'import* (menu Acquisition -> «Gérer les profils d' import»)
- *La modification par lot des dates de retour* (menu Services aux usagers» -> «Modification par lot des dates de retour»)

Ces deux fonctions ont donné lieu ou donneront lieu à des procédures d'utilisation séparées, afin qu'elles puissent être employées en toute autonomie par les personnes concernées.

### <span id="page-2-2"></span>2. **Les tables**

Les **tables d'administration** sont accessibles en cliquant sur *l'icône* «écrou», située dans le bandeau supérieur.

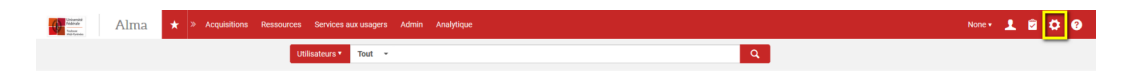

### <span id="page-3-0"></span>3. **Les domaines**

Les tables d'administration sont réparties par **domaines**, reprenant les intitulés des menus fonctionnels d'Alma :

- *Acquisitions*
- *Ressources*
- *Services aux usagers*
- *Gestion de l'usager*
- *Analytique*

Un domaine supplémentaire est proposé («*Général*»), qui correspond à des *paramètres généraux*.

Cette organisation en domaines, matérialisée par des *onglets*, est doublée par une organisation en *périmètre institutionnel*.

Ces périmètres sont au nombre de deux:

- *L'institution* («Réseau des bibliothèques de l'Université de Toulouse»)
- Les *bibliothèques* qui composent l'institution (Bib'INSA, Bibliothèque Auch, etc. sélectionnables via une liste déroulante

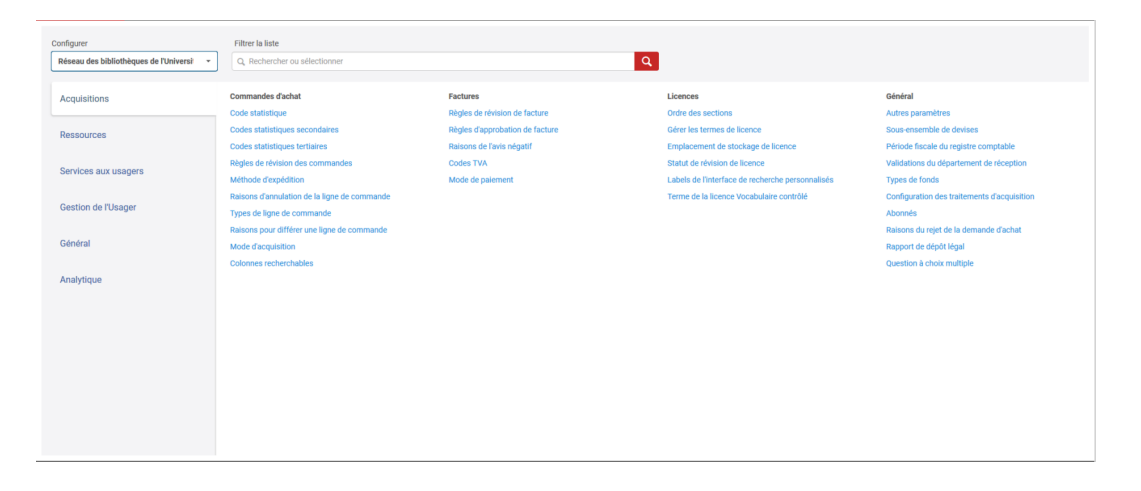

### <span id="page-3-1"></span>4. **Les périmètres Institution et Bibliothèque**

La plupart des *tables* ne sont proposées que pour le *périmètre «Institution»*, d'autres qu'au niveau du *périmètre «bibliothèque»* (ainsi des informations descriptives). Certaines le sont indifféremment aux deux niveaux.

C'est le cas du paramétrage des *règles de prêt* («Configuration avancée des règles», «Règles et conditions d' utilisation», «Unités de services aux usagers»), même si par souci de simplicité il est effectué au niveau du périmètre «Institution». C'est le cas aussi des *calendriers d'ouverture*, qui sont, eux, cette fois, configurés au niveau des bibliothèques (sauf les dates utilisées comme dates de retour fixes dans le cadre du prêt vacances ou de prêts annuels, même si elles sont toutes héritées dans le calendrier de chaque bibliothèque).

Sans surprise, le nombre des tables associées à une bibliothèque est beaucoup plus réduit que celui des tables associées à l'institution.

Alma propose une *fonction de recherche des tables*. La recherche porte sur leur nom et ceci pour l'ensemble des domaines disponibles pour le périmètre institutionnel préalablement sélectionné.

Si vous utilisez cette fonction, pensez à *vider la barre de recherche* (effacez le terme de recherche utilisé ou cliquez sur le croix), faute de quoi l'affichage des tables restera limité aux tables contenant le terme recherché.

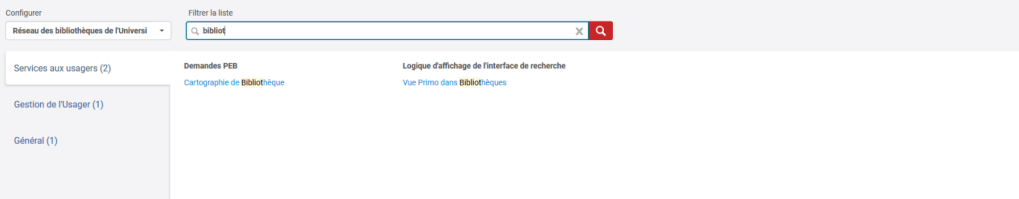

# <span id="page-5-0"></span>Principe général

### <span id="page-5-1"></span>1. **Fondamentaux**

A une *exception* près (*mise à jour des adresses IP de votre établissement* [voir infra]), *votre périmètre d' intervention doit être strictement limité aux tables d'administration associées au périmètre «Bibliothèques».*

Les tables situées au niveau du *périmètre «Institution»* commandent en effet des paramètres qui sont communs *à tout le réseau* ou spécifiques mais fortement emmêlés avec les paramètres des autres bibliothèques : toute intervention mal maîtrisée peut donc avoir des effets indésirables pour tout le monde.

Merci donc de respecter cette règle de base : *les tables sur lesquelles vous pouvez intervenir sont celles directement associées à vos bibliothèques, parmi celles présentées infra.*

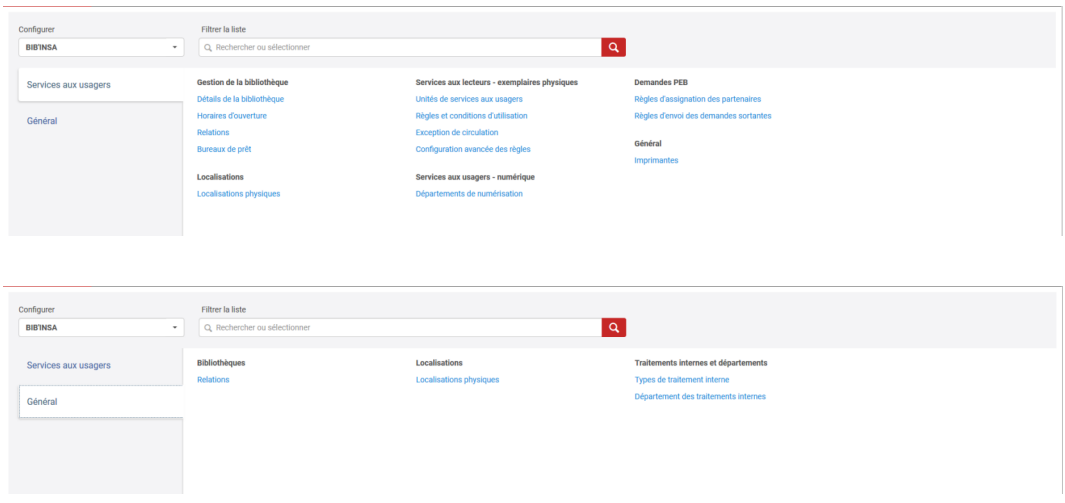

.<br>...

## <span id="page-6-0"></span>Mise à jour des informations de la bibliothèque

### <span id="page-6-1"></span>1. **Table «Détails de la bibliothèque»**

Les informations sur la bibliothèque peuvent être mises à jour depuis la *table «Détails de la bibliothèque»*

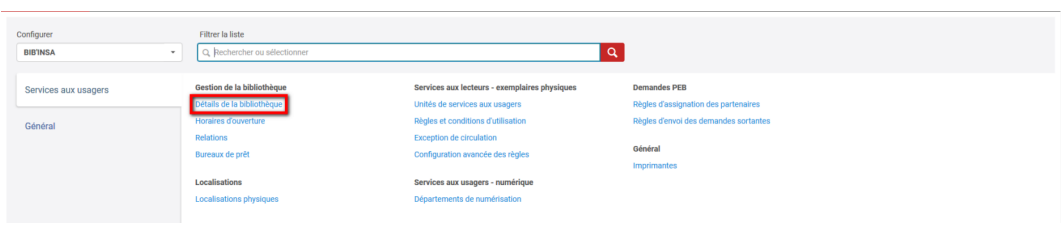

#### <span id="page-6-2"></span>1.1. **Informations générales**

La *table «Résumé»* vous permet principalement de sélectionner une *localisation d'acquisition par défaut*, parmi les localisations existantes rattachées à la bibliothèque.

Les autres paramètres ne doivent pas à être modifiés; le champ «*Proxy*» peut être laissé *vide*.

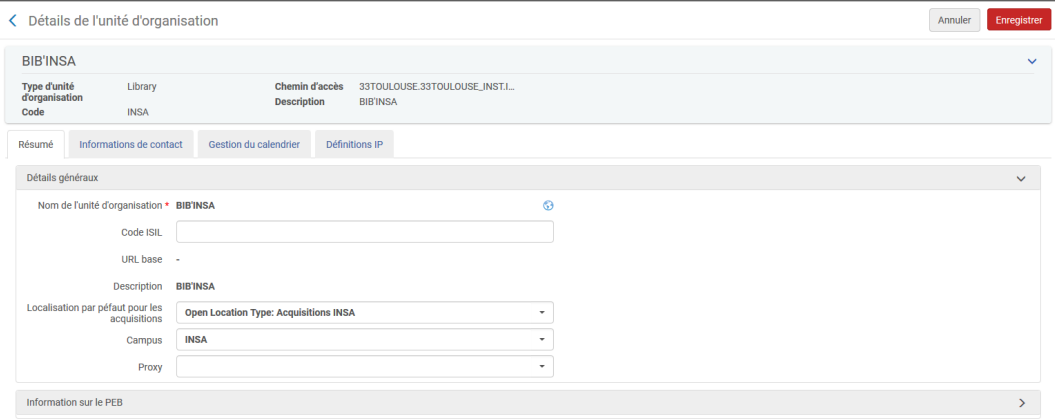

#### 1.1.1. Informations de contact

Cet écran vous permet d'*ajouter, modifier ou supprimer* des adresses de *contact* (postales, téléphoniques ou électroniques).

Les adresses renseignées par défaut l'ont été à deux reprises, lors de la migration de test puis lors de la configuration des paramètres initiaux, ce qui explique que la même adresse postale et le même courriel soient répétés.

Comme les adresses de contact des usagers, ces adresses sont associées à des «*types*» (Principal, Expédition, Facturation, Communications usagers) et peuvent être déclarées comme «*préférées*».

L'intérêt principal de cet écran est de permettre la *mise à jour des adresses de livraison et de facturation des documents commandés*, lorsque ces adresses sont différentes et/ou lorsque la bibliothèque a plusieurs tutelles et, par conséquent, plusieurs services facturiers. Il est possible, en effet, d'avoir pour une même bibliothèque plusieurs adresses de facturation (et de livraison aussi).

*Pour créer une adresse de facturation distincte de l'adresse de livraison*, commencez par décocher le type «Facturation» dans l'adresse associée à ce type.

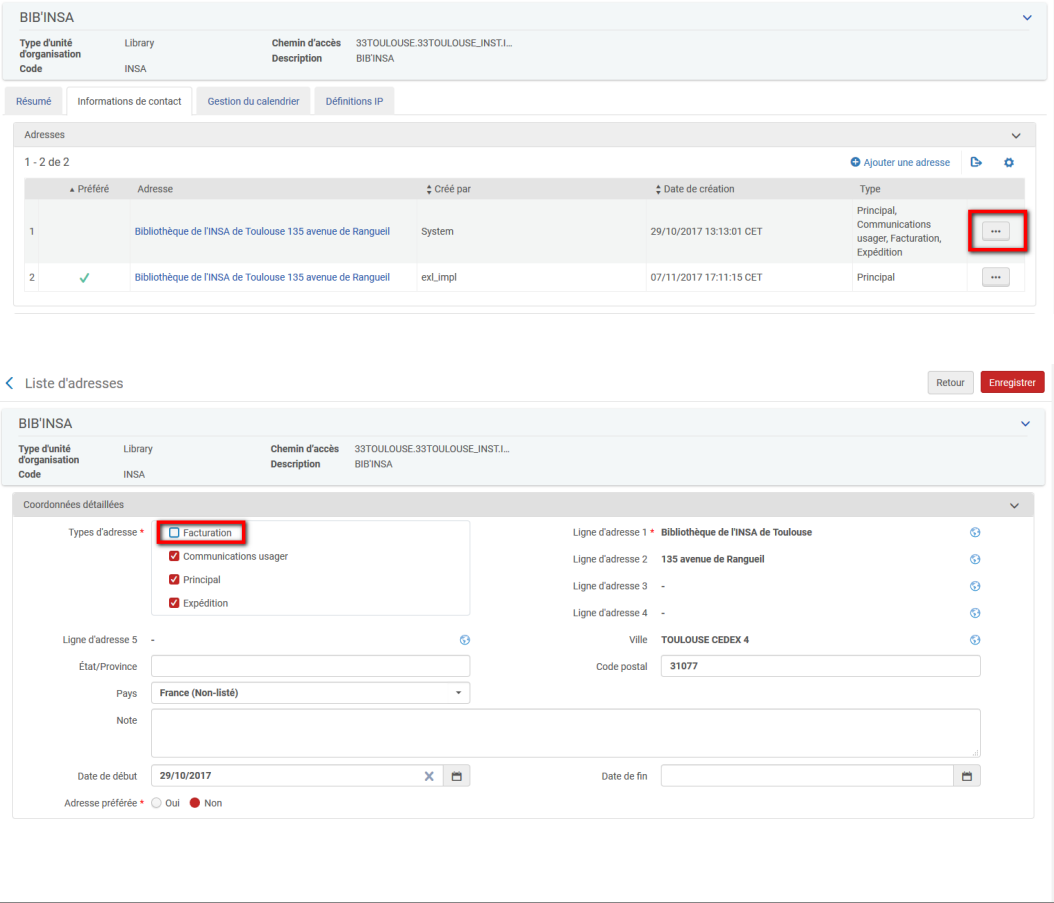

Nota bene : le compte pays comporte une erreur. Veuillez re-sélectionner la France avant d'enregistrer, faute de quoi un message d'erreur s'affichera.

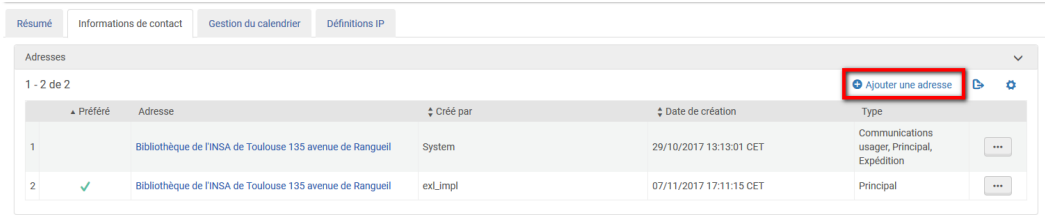

Sélectionnez le type « *Facturation* » et complétez l'adresse, puis cliquez sur « *Ajouter* » (si vous souhaitez encore ajouter une adresse supplémentaire) ou sur « *Ajouter et fermer* ».

Dans le cas présent, il n'est pas nécessaire d'indiquer l'adresse créée comme « *préférée* », y compris si vous créez plusieurs adresses de facturation.

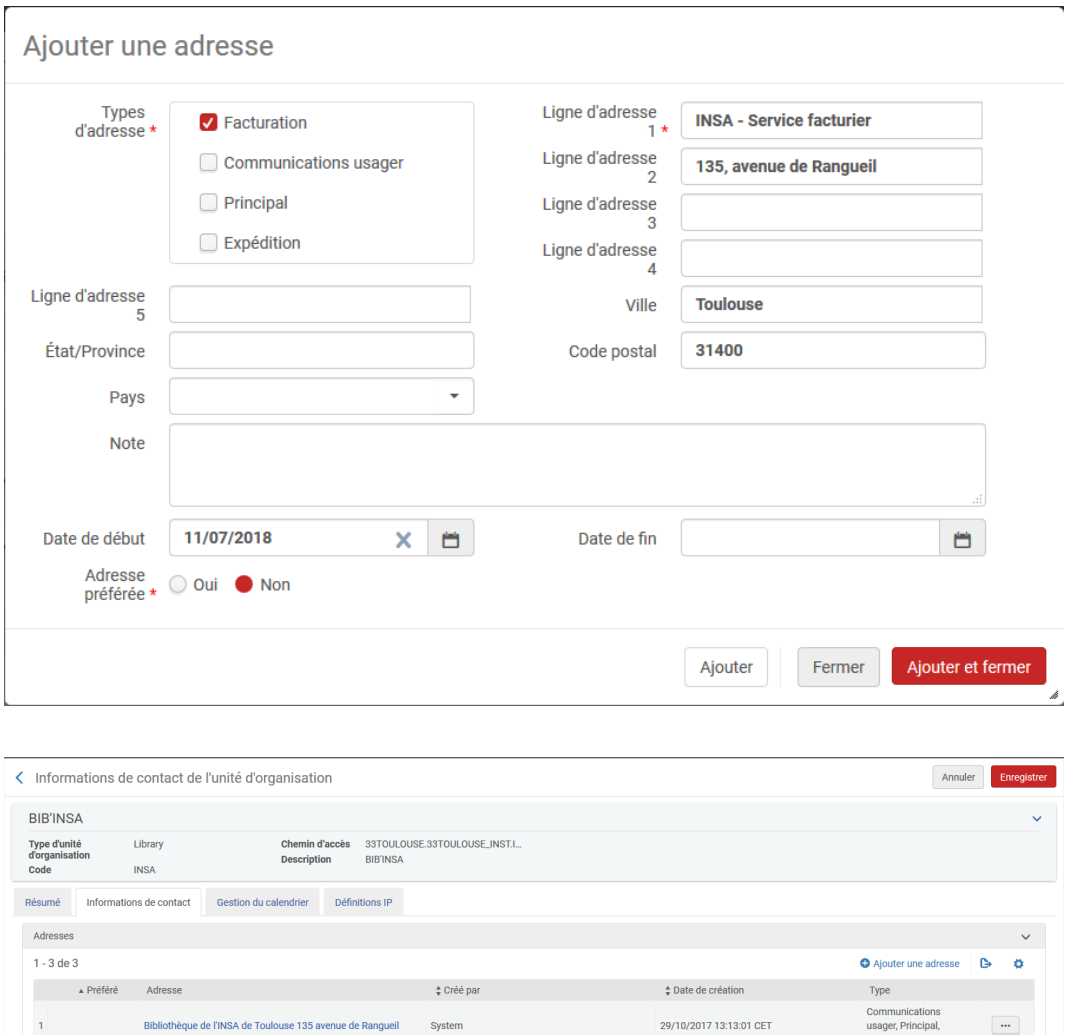

La nouvelle adresse de facturation créée sera renseignée par défaut au niveau du champ « *Adresse de facturation de la bibliothèque* » dans l'onglet « *Résumé* » du bon de commande. Si plusieurs adresses de facturation ont été associées à la bibliothèque, l'une d'elle devra être sélectionnée dans le menu déroulant de ce champ.

11/07/2018 11:10:27 CEST

07/11/2017 17:11:15 CET

 $\langle\cdots\rangle$ 

 $\left\vert \cdots\right\rangle$ 

Facturation

Principal

Circ01, Form

exl\_impl

Il est à remarquer que le nom de la bibliothèque s'affiche de manière redondante sur les bons de commande, comme sur les courriers aux usagers.

 $\overline{2}$ 

 $\overline{3}$ 

INSA - Service facturier 135, avenue de Rangueil

Bibliothèque de l'INSA de Toulouse 135 avenue de Ranguell

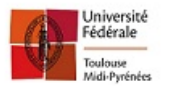

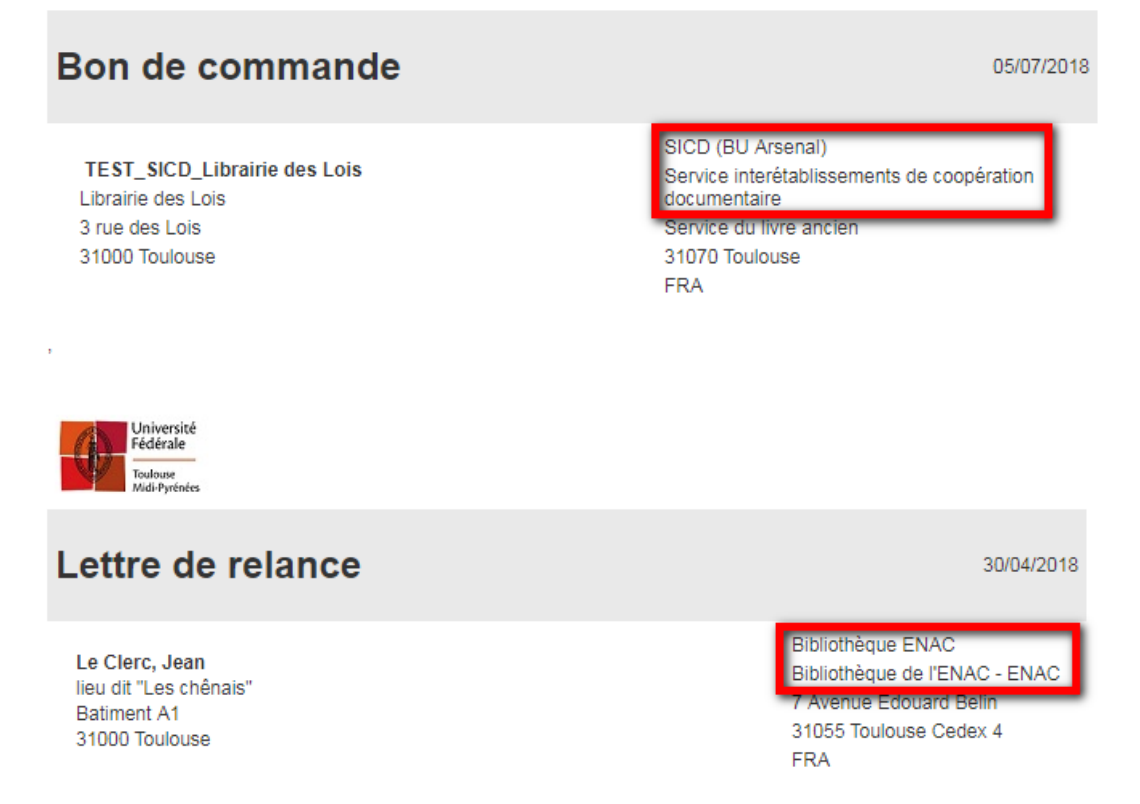

Cela s'explique par le fait que le *nom de la bibliothèque* a été systématiquement renseigné en « *Ligne d'adresse 1* », alors que ces modèles de courrier sont prévus pour afficher au-dessus de l'adresse d'expéditeur le nom de la bibliothèque émettrice.

Si ce doublon est gênant, il peut être corrigé en modifiant l'adresse postale correspondant aux types en question. Pour cela, deux possibilités s'offrent à vous dont la plus simple consiste à *recréer l'adresse* fautive créée par Ex Libris : depuis le bouton action, cliquez sur « **Dupliquer** », puis modifier les champs concernés. Cette fois, pensez à indiquer que cette nouvelle adresse est l'adresse « *préférée* », à défaut Alma continuera à utiliser celle créée par Ex Libris à l'automne 2017.

## <span id="page-10-0"></span>Mise à jour des calendriers

## <span id="page-10-1"></span>1. **Mise à jour des calendriers**

La mise à jour des calendriers peut être effectuée depuis l'onglet « *Gestion du calendrier* » de la table « *Détails de la bibliothèque* » ou directement depuis « *Horaires d'ouverture* », qui renvoie à la même page.

Sur cet écran, les jours et heures d'ouverture standard apparaissent en tête. Toutes les autres lignes sont classées par ordre chronologique.

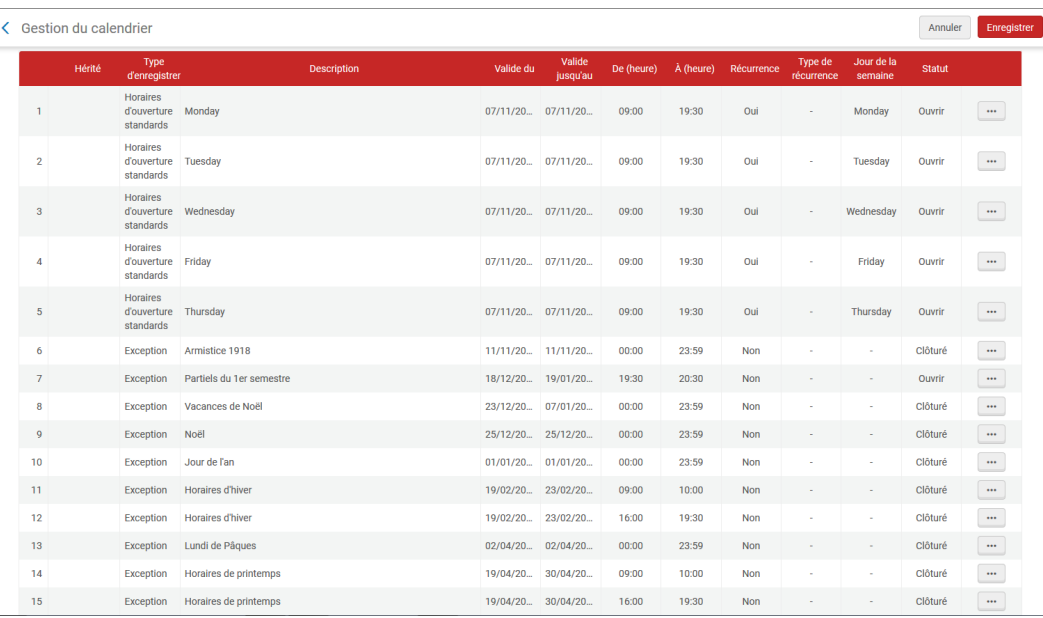

#### *Quatre modifications principales peuvent être effectuées :*

- Modification des horaires standard d'ouverture
- Déclaration d'un jour ou d'une période de fermeture
- Déclaration d'horaires d'ouverture élargis ou d'un jour d'ouverture exceptionnel
- Déclaration d'horaires d'ouverture restreints

#### *Modification des horaires standard d'ouverture*

En face du jour dont vous souhaitez modifier les heures d'ouverture, cliquez sur « Modifier » depuis le bouton action, puis renseignez le nouvel horaire.

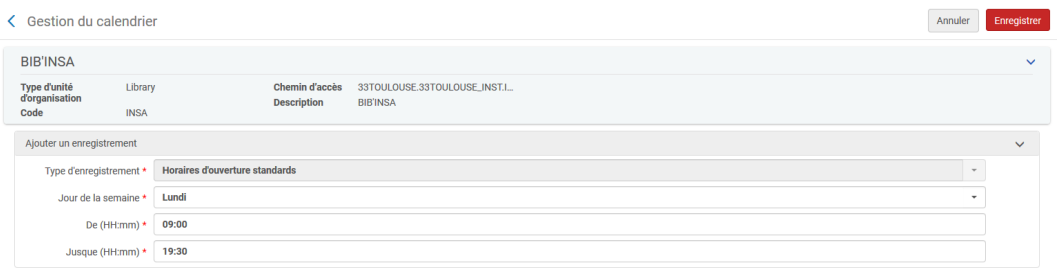

*Si votre bibliothèque ouvre de manière permanente un jour supplémentaire dans la semaine*, cliquez sur « Ajouter un enregistrement » puis sélectionnez le type d'enregistrement « Horaires d'ouverture standards » : renseignez ensuite le jour et les heures d'ouverture de ce jour. Cliquez ensuite sur « Enregistrer et fermer ».

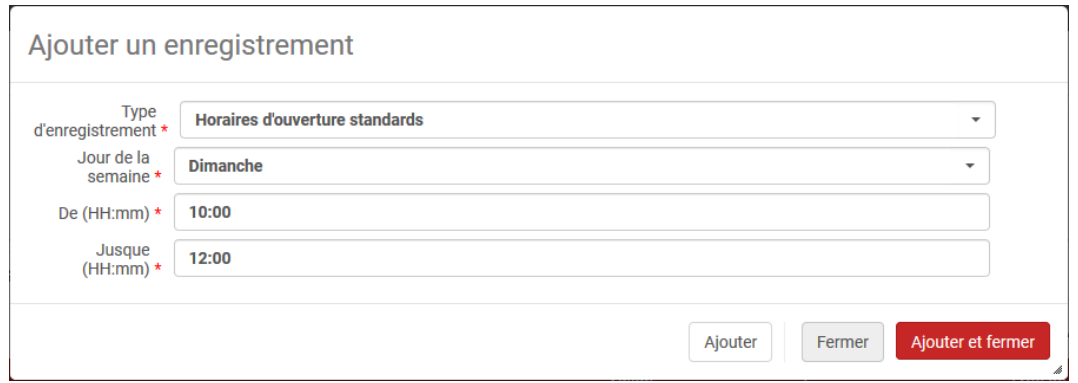

#### *Déclaration d'un jour ou d'une période de fermeture*

Cliquez sur « Ajouter un enregistrement » et sélectionner le type « Exception » puis le statut « Clôturé ».

Si la fermeture porte sur un jour unique, renseignez ce jour dans les champs « Valide du » et « Valide jusqu' au ».

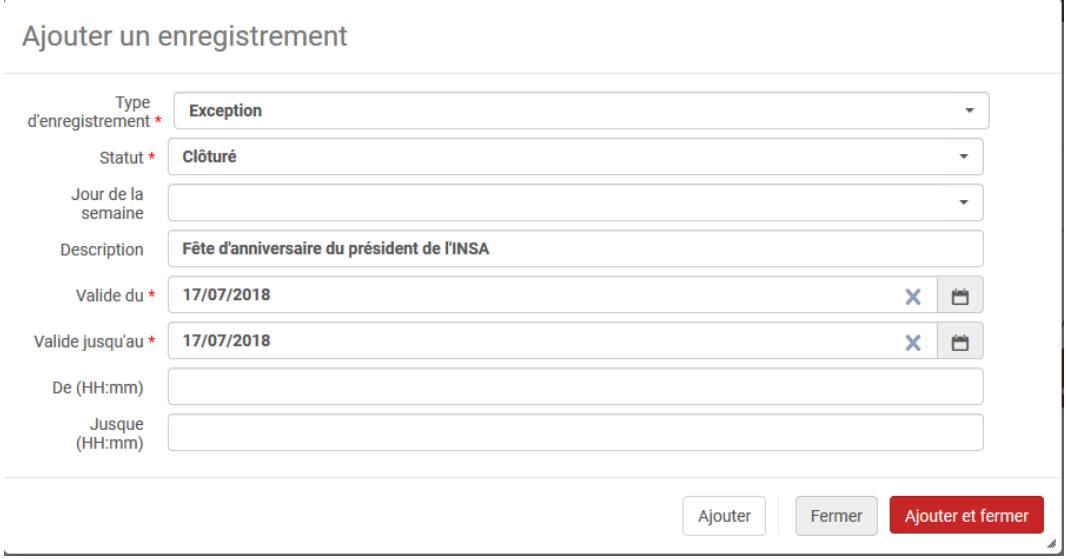

*Si la fermeture porte sur toute une période,* renseignez le premier jour de fermeture dans « Valide du » et le dernier dans « Valide jusqu'au ».

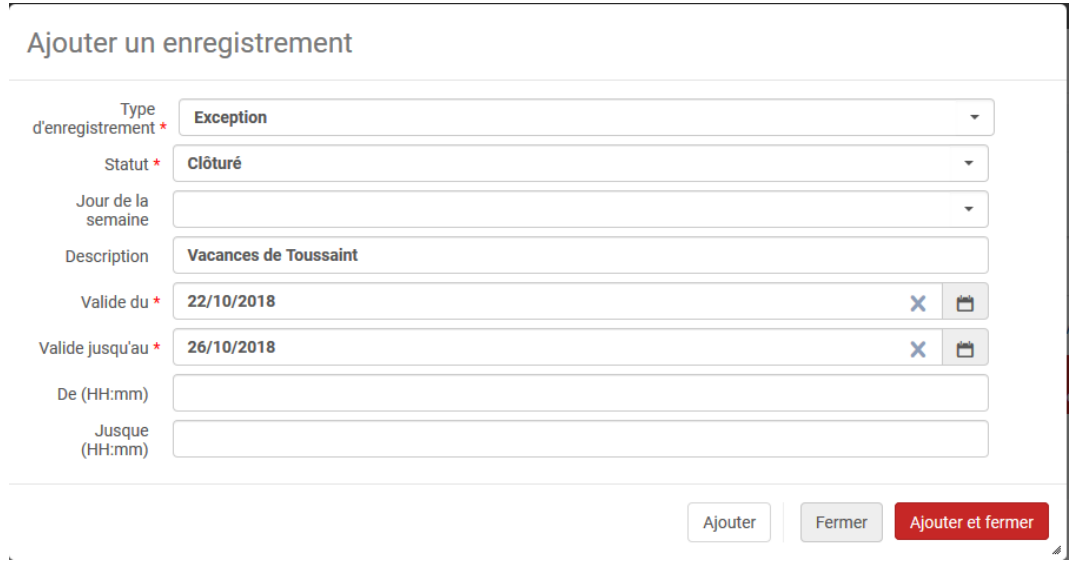

Vous pouvez renseigner dans le champ « Description » une explication sur la nature de la fermeture.

Il n'est pas nécessaire, en revanche, de renseigner les champs « Heures » : par défaut, la bibliothèque sera considérée comme fermée toute la journée, c'est-à-dire de minuit à 23h59.

Si vous souhaitez renseigner d'autres jours de fermeture (non consécutifs), cliquez sur « Ajouter » ; sinon, cliquez sur « Ajouter et fermer.

#### *Déclaration d'une ouverture exceptionnelle*

En période de partiels, votre bibliothèque peut être ouverte un jour habituellement fermé et/ou élargir ses horaires d'ouverture.

Dans ce cas, cliquez sur « Ajouter un enregistrement » et sélectionnez le type « Exception » puis le statut « Ouvrir ».

Si vous êtes ouverts un jour habituellement fermé, sélectionnez la date et renseignez l'heure d'ouverture de ce jour.

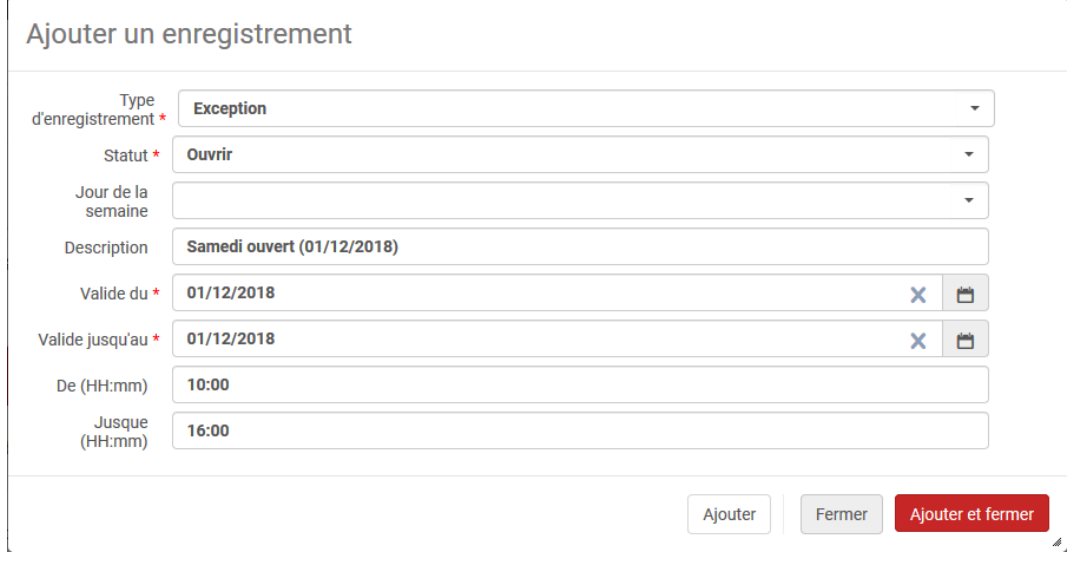

*Si vous proposez des horaires élargis sur une période donnée*, renseignez la plage calendaire et indiquez comme heure de début et heure de fin la période horaire correspondant aux heures d'ouverture exceptionnelles.

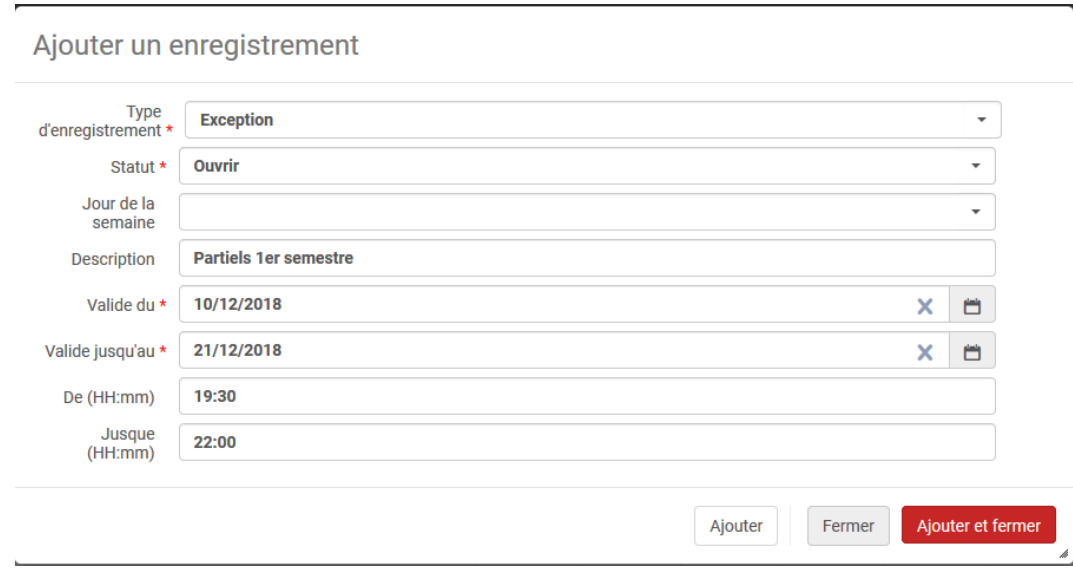

Nota bene : l'INSA fermant habituellement à 19h30, la période horaire élargie démarre à 19h30.

#### *Déclaration d'horaires de fermeture restreints*

Les bibliothèques affichent généralement des *horaires réduits en période de congés.*

Si vous êtes dans ce cas, cliquez sur « Ajouter un enregistrement » puis sélectionner le type « Exception » et le statut « Clôturé ».

Renseignez ensuite la plage calendaire au cours de laquelle ces horaires réduits s'appliquent puis indiquez les heures correspondant à des heures de fermeture par rapport aux heures d'ouverture habituelles de la bibliothèque déclarées dans Alma. Cette opération doit être répétée pour le matin (si la bibliothèque ouvre plus tard) et pour l'après-midi (si elle ferme plus tôt).

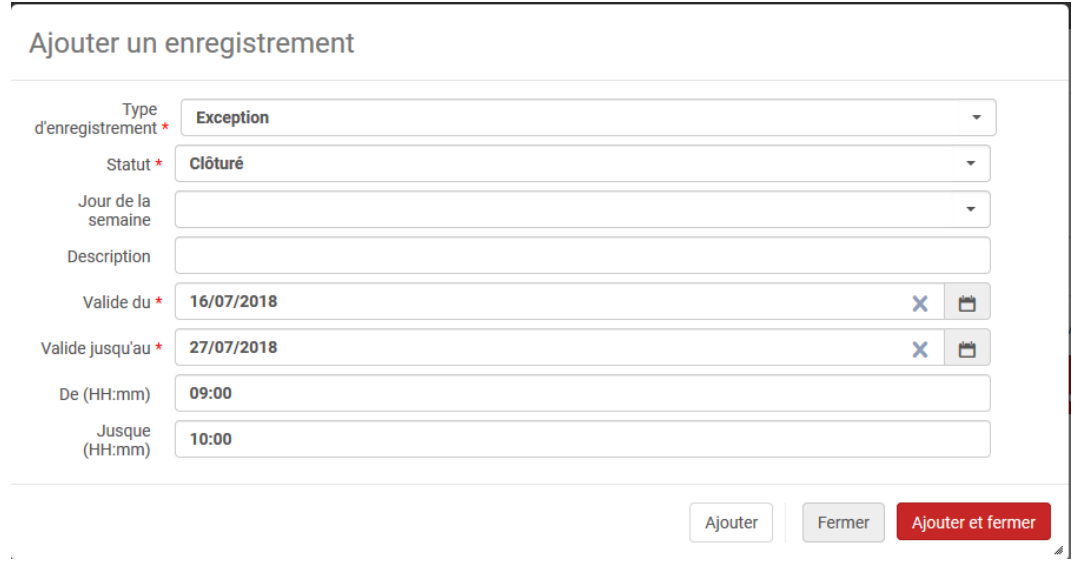

Nota bene : l'INSA ouvrant habituellement à 9h, la plage horaire 9h-10h doit être déclarée comme « clôturé (e) », afin qu'Alma comprenne que l'INSA ouvrira à 10h durant la période indiquée.

#### *Application des modifications*

Lorsque toutes les modifications de calendrier ont été faites, cliquez sur « Appliquer les changements » puis sur « Enregistrer ».

*La mise à jour des calendriers est réalisée par traitement*. Cliquez sur « Appliquer les changements » revient donc à lancer ce traitement : un message de confirmation s'affiche d'ailleurs en ce sens. Veuillez noter que ce traitement n'est pas exécuté immédiatement. Il ne l'est généralement que dans l'heure qui suit. Si vous consultez immédiatement le calendrier affiché sous la forme d'un widget sur la page d'accueil d'Alma, ne vous étonnez donc pas si les modifications effectuées ne sont pas aussitôt affichées.

La déclaration d'un jour de fermeture pour une bibliothèque a pour effet que tous les documents de cette bibliothèque qui devaient être rendus ce jour-là voient leur date de retour repoussée au prochain jour ouvré. Les usagers en sont notifiés par mail.

*Attention, la mise à jour des dates de retour consécutivement à une modification de calendrier n'est pas effectuée sur le champ.* Cette mise à jour est effectuée le soir, par un traitement programmé à 21h. Pour cette même raison, une déclaration de fermeture effectuée après 21h ne sera pas prise en compte par ce traitement.

## <span id="page-15-0"></span>Mise à jour des adresses IP

### <span id="page-15-1"></span>1. **Mise à jour des adresses IP**

#### L'onglet « *Définitions IP* » vous permet de *renseigner les adresses IP correspondant à votre bibliothèque*.

Cette information a pour intérêt principal de générer un ordre d'affichage adapté des notices de holding. Primo, en effet, gère l'ordre d'affichage de ces notices sur la base de deux règles principales :

- Il affiche en tête de liste les notices de holding qui comportent le plus d'exemplaires
- A défaut, il tient compte de l'adresse IP de l'utilisateur : s'il utilise une adresse IP qui est identifiée comme l'adresse IP d'une bibliothèque, il remontera les notices de holding de celle-ci

#### *Pour mettre à jour les adresses IP ou plages d'adresses IP déclarées pour votre bibliothèque*, cliquez sur :

- « Supprimer » pour enlever une adresse IP obsolète
- « Modifier » pour ajuster ou corriger une plage d'IP déclarées
- « Ajouter une définition IP » pour ajouter une adresse IP ou une plage d'adresses IP

Dans ce dernier cas, Alma vous demandera de sélectionner le *modèle d'adresse IP* que vous souhaitez déclarer : IPv4 (notation décimale séparée par des points) ou IPv6 (notation hexadécimale séparée par des signes deuxpoints). En règle générale, le modèle à utiliser est IPv4.

Une seule adresse peut être saisie ou toute une plage (sans espace et avec un trait-d'union) :

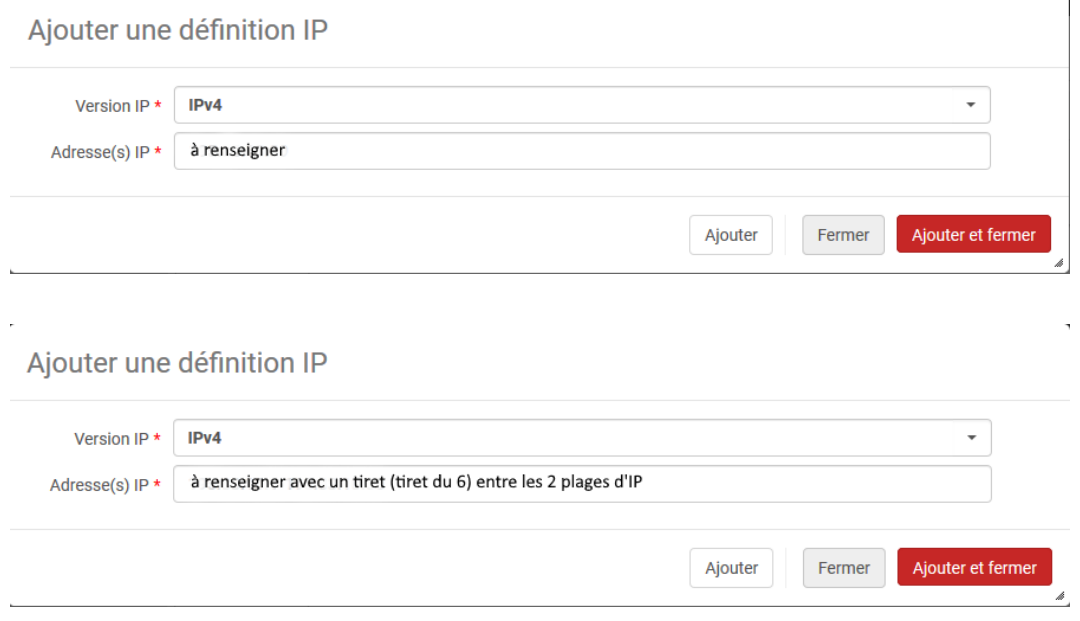

Nota bene : l'adresse IP ajoutée au niveau d'une bibliothèque n'est pas ajoutée automatiquement au niveau du *campus* auquel la bibliothèque appartient. Il convient donc de mettre à jour *manuellement* cette information. Sur ce point, voir infra.

## <span id="page-17-0"></span>Mise à jour des **localisations**

## <span id="page-17-1"></span>1. **Mise à jour des localisations**

Depuis la *table « Localisations physiques »,* vous avez la possibilité de mettre à jour *trois types d'informations concernant les localisations* :

- Modifier le statut de publication vers Primo d'une localisation
- Modifier le type de cote associé à une localisation
- Modifier ses intitulés internes et/ou publics

En revanche, la responsabilité de créer des localisations doit être laissée au SICD. Les localisations créées doivent être en effet ajoutées à des unités de service, ce qui nécessite généralement des ajustements au niveau des règles de prêt (ou des règles de demandes) configurées pour ces unités de service. L'opération est complexe et présente des risques de mauvaises manipulations, qui peuvent avoir des effets de bord sur d'autres bibliothèques.

#### *Modifier le statut de publication vers Primo d'une localisation*

Les exemplaires ne peuvent pas être masqués à l'opac individuellement. En revanche, il est possible d'indiquer que tous les exemplaires d'une localisation ne doivent pas être publiés.

Pour cela recherchez la localisation que vous souhaitez masquer et cliquez sur son code ou sur « Editer » depuis le bouton action.

Dans la section « Configurations des données sur les fonds », cochez « Supprimer de la bibliothèque » puis cliquez sur « Enregistrer ».

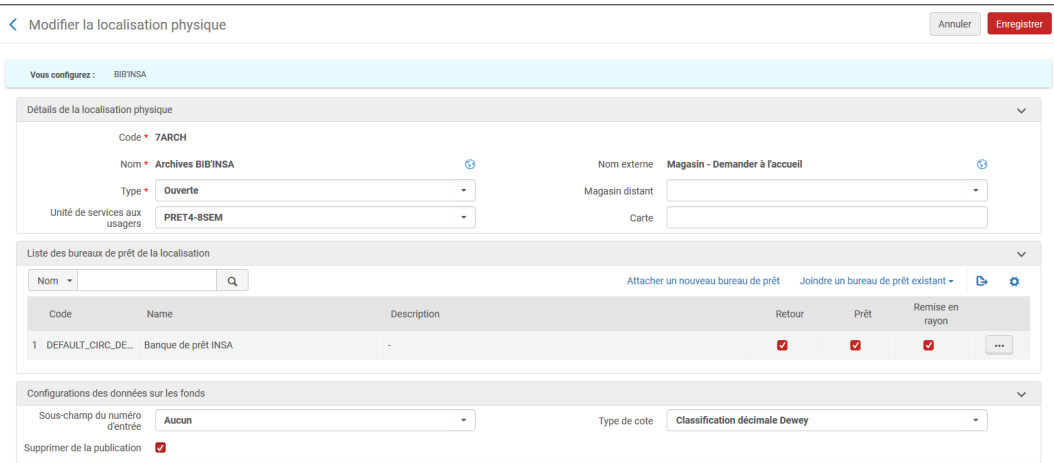

Il convient désormais de re-publier vers Primo les données de cette localisation pour que ses exemplaires soient masqués.

Pour cela, retournez sur l'écran d'accueil d'Alma et utilisez la recherche avancée :

- Type de résultats attendus : « Titres physiques »
- Index de recherche : « Localisation physique permanente »

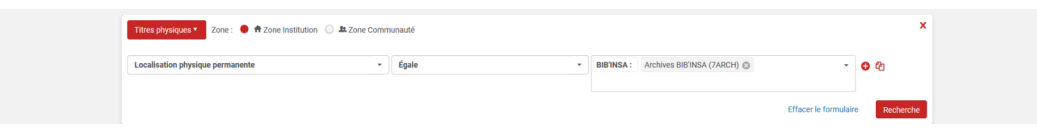

Enregistrez le lot en cliquant sur « Enregistrer la requête ».

Rendez-vous ensuite sur « Exécuter un traitement » (menu Admin) et recherchez le traitement « Primo Republish Set of Titles ». Sélectionnez-le puis sélectionnez le lot que vous venez de constituer. Lancez le traitement.

Quelques minutes ou quelques heures plus tard (le délai dépend de l'heure à laquelle vous exécutez le traitement, le processus de publication dans Primo n'étant pas exécuté de manière continue), les exemplaires de la localisation seront masqués au catalogue public.

#### *Modifier le type de cote*

Le type de cote est défini au niveau de la localisation.

Pour le *modifier*, recherchez la *localisation concernée* et cliquez sur son code ou sur « Editer » depuis le bouton action.

Dans la section « Configurations des données sur les fonds », sélectionnez le nouveau type de cote que vous souhaitez appliquer à l'aide du menu déroulant du champ « Type de cote ».

Les nouvelles notices de holding qui seront créées pour cette localisation seront pourvues par défaut du code numérique correspondant au type de cote défini pour celle-ci.

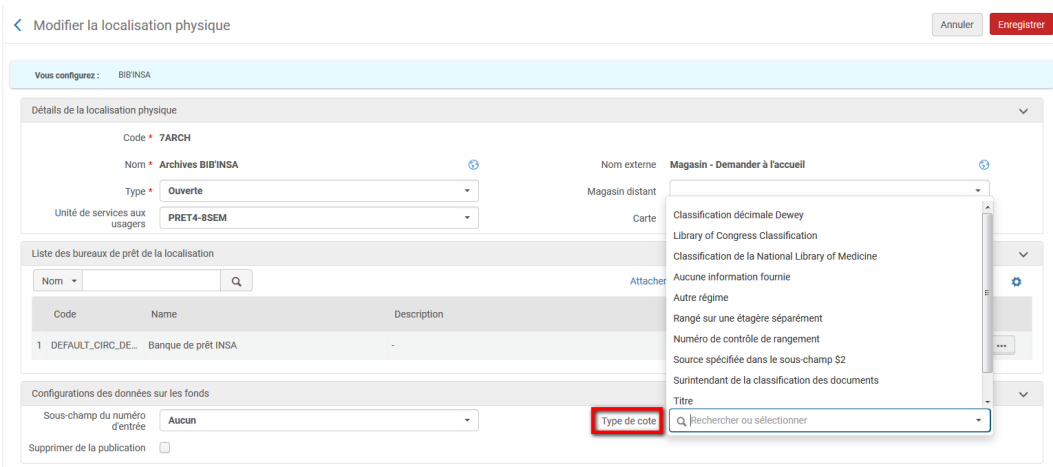

Nota bene : pour rappel, « Numéro de contrôle de rangement » (en anglais : « Shelving Control Number ») correspond aux cotes locales ; « Autre régime » (en anglais : « Other Scheme ») à la CDU.

La mise à jour des notices de holding déjà présentes au catalogue est une opération un peu plus complexe, que seul le SICD est en capacité d'assurer.

De manière générale, la modification de notices de holding s'appuie sur des règles de normalisation comme celle-ci, qui prévoit de transformer le type de cote 4 en type de cote 0.

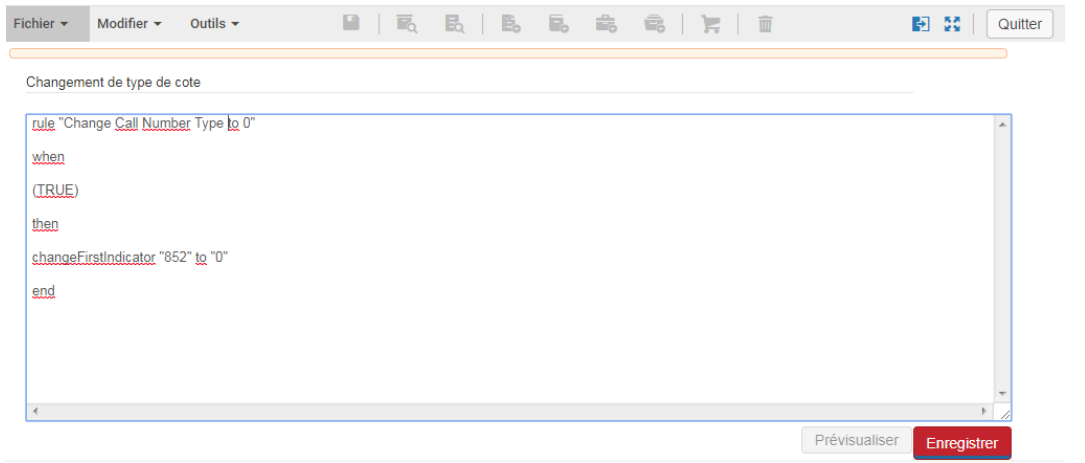

Cette règle de normalisation, pour pouvoir être utilisée dans un traitement par lot, doit être ensuite associée à un processus de normalisation dans le profil « Marc21 Holding ». C'est ce processus de normalisation qui est ensuite proposé parmi les traitements par lots applicables aux holdings

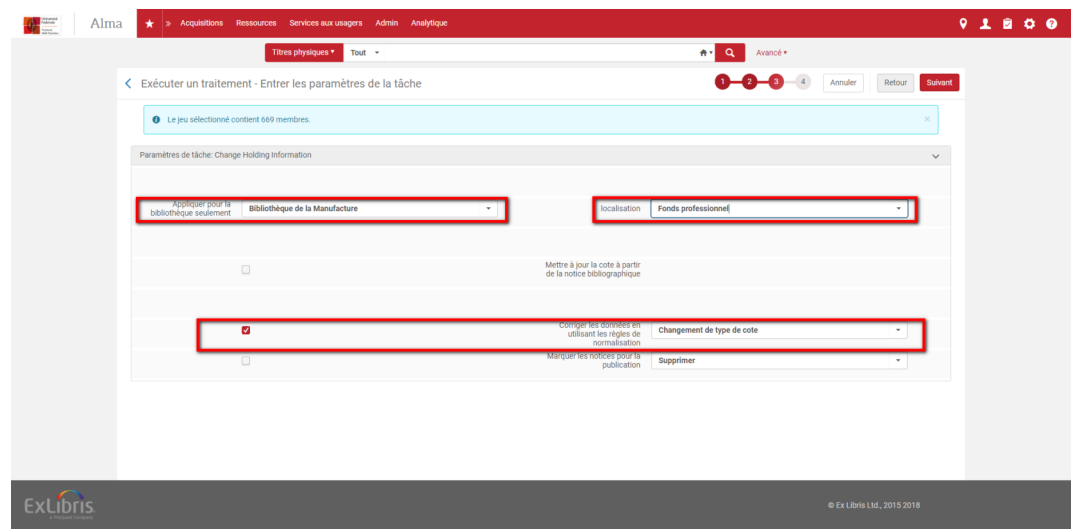

La création d'une règle de normalisation est une opération réalisable par tous les catalogueurs, mais d'une nature complexe. La création d'un processus de normalisation n'est réalisable, elle, que par le SICD depuis les tables d' administration d'Alma dédiées au catalogue.

Pour cette raison, si vous souhaitez que le nouveau type de cote s'applique aux notices déjà présentes dans la base, il convient de solliciter le SICD par ticket pour cela.

#### *Modifier les intitulés des collections*

Retournez sur l'écran d'accueil d'Alma et changez votre *langue de travail* du français à *l'anglais*.

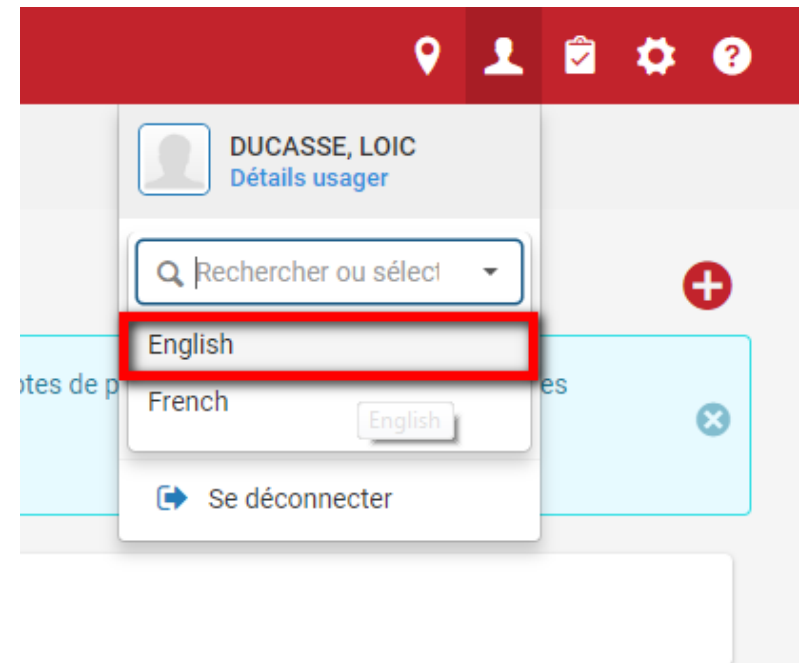

Si vous restez sur l'interface en français, vous ne pourrez pas modifier les intitulés des collections. Ce n'est pas un bug, mais le fonctionnement normal d'Alma. Un message vous en avertira d'ailleurs si vous tenter de changer un intitulé depuis la version française.

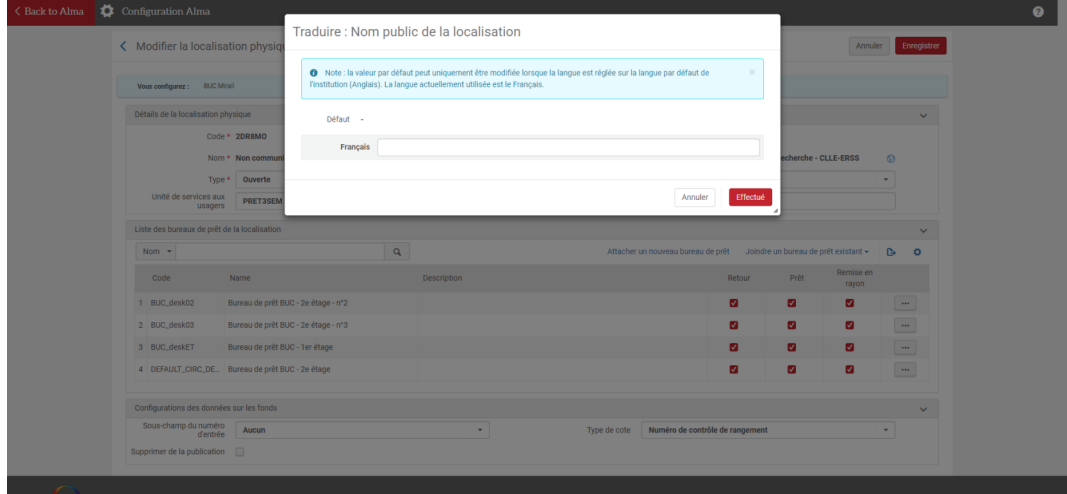

Accédez à la page de configuration de la localisation

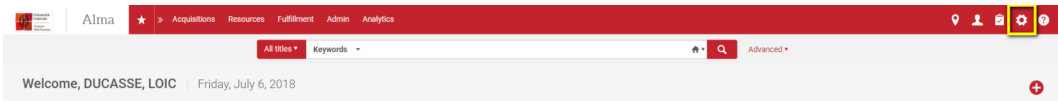

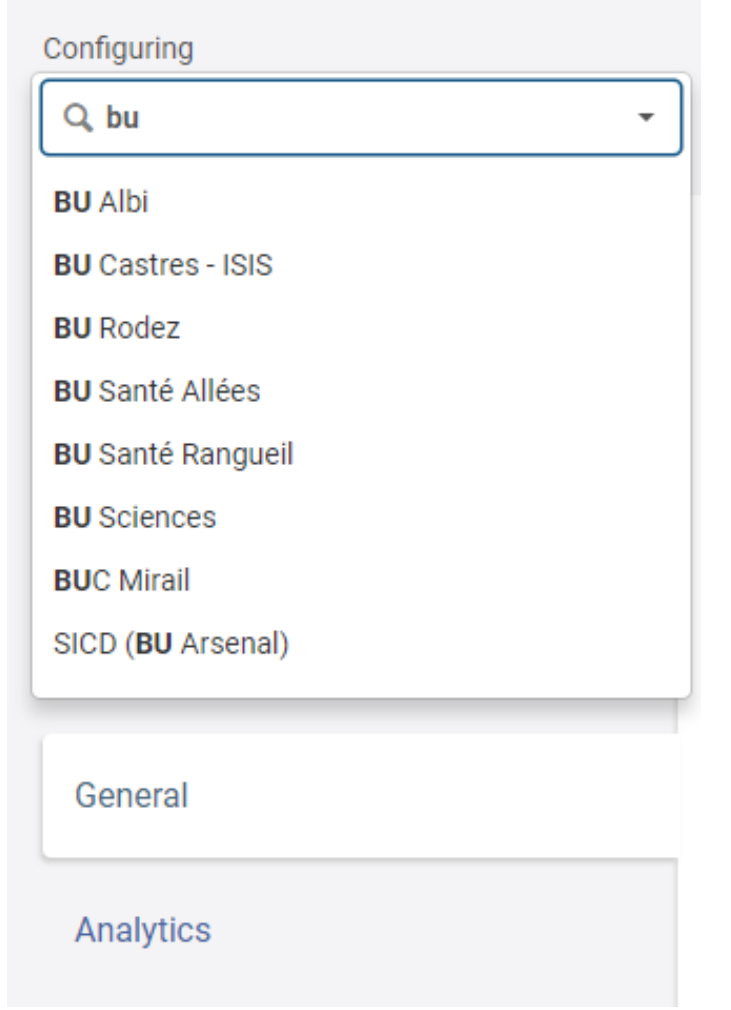

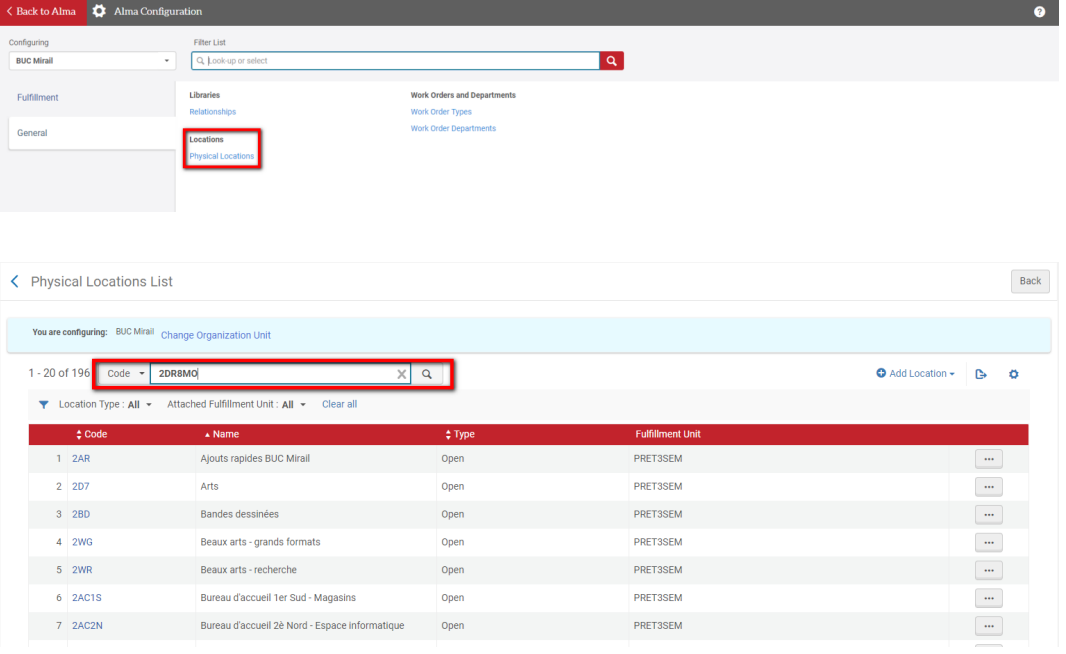

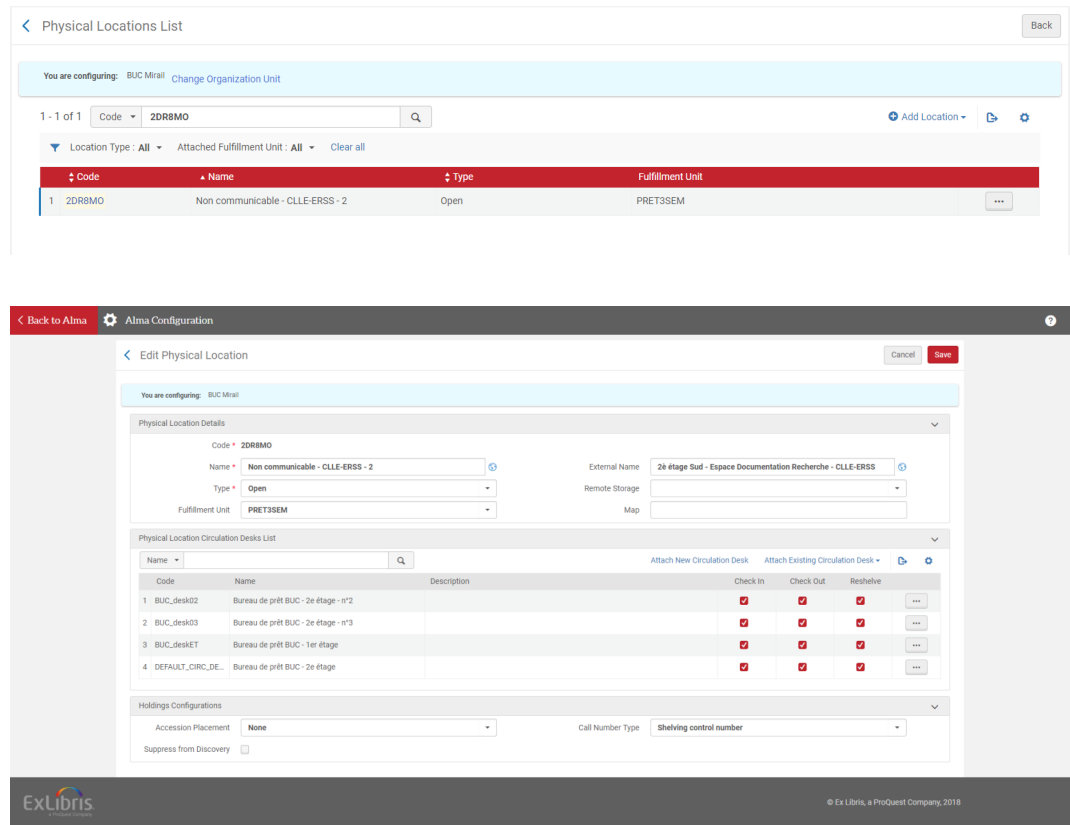

Modifiez l'intitulé interne de la localisation

Cliquez sur le globe en face du champ « Name ».

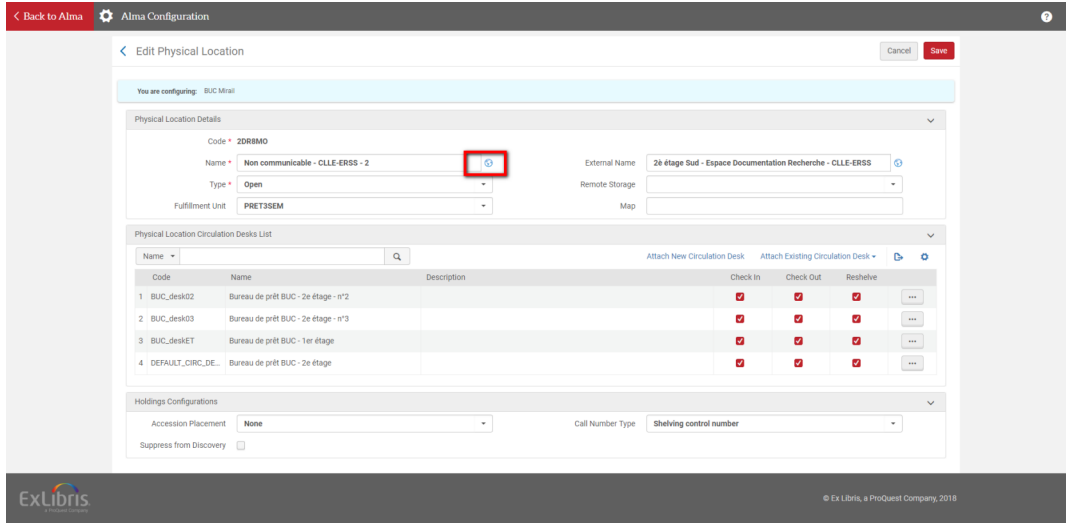

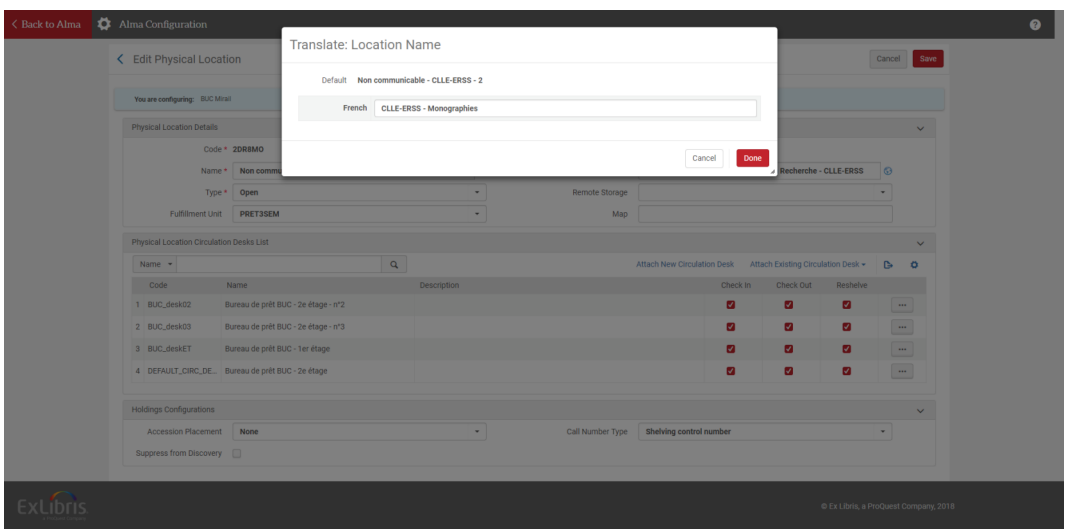

Saisissez également le nouvel intitulé par défaut, c'est-à-dire l'intitulé utilisé par Alma dans sa langue par défaut, qui est l'anglais. Faute de cela, les intitulés français et anglais (ou prétendument tels) seraient différents, ce qui n'a pas de sens.

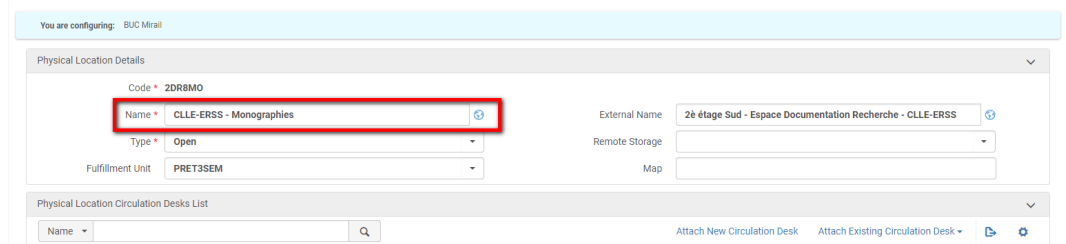

#### Modifiez l'intitulé public de la localisation

Cliquez sur le globe en face du champ « External Name ».

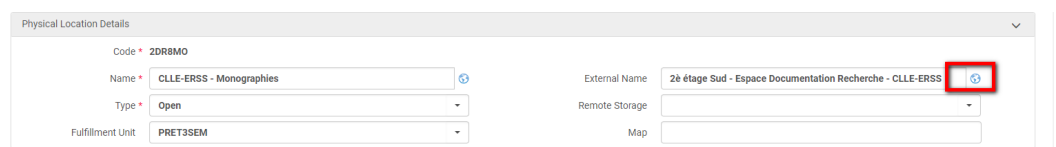

Saisissez le nouvel intitulé en français, puis cliquez sur « Done ».

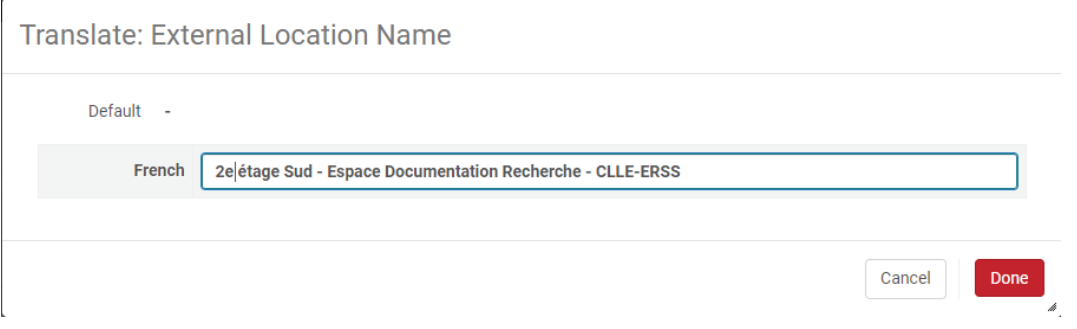

Nota bene : dans le présent exemple, la modification consiste dans le remplacement de « 2è » par « 2e ». La demande sur laquelle cette procédure s'appuie ne portait que sur le remplacement de l'intitulé interne.

Les intitulés par défaut des collections sont actuellement en français, et non en anglais. En attendant que vous fournissiez les traductions de vos intitulés de localisation (si souhaité), saisissez dans le champ « External Name » le nouvel intitulé en français, faute de quoi les intitulés français et anglais (ou prétendument tels) seront différents. Plus tard, vous saisirez ici le nom public anglais de la localisation.

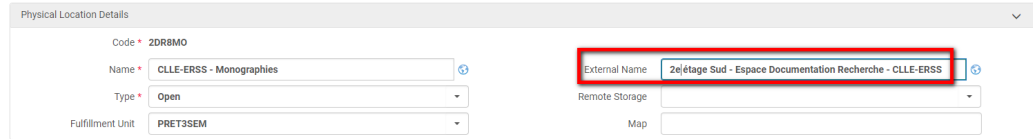

#### Enregistrez les modifications

Cliquez sur « Save » pour enregistrer les modifications.

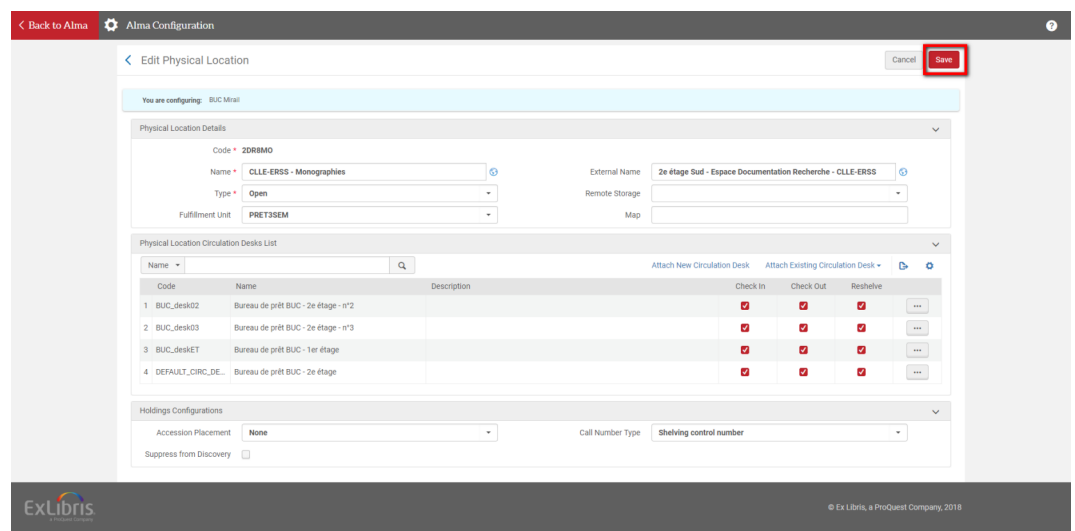

Vous pouvez retourner à l'écran d'accueil pour repasser en langue française.

La modification de l'intitulé interne a été faite instantanément. Pour le constater, déconnectez-vous et reconnectez-vous à Alma.

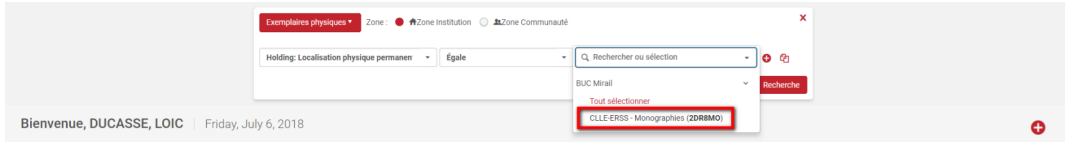

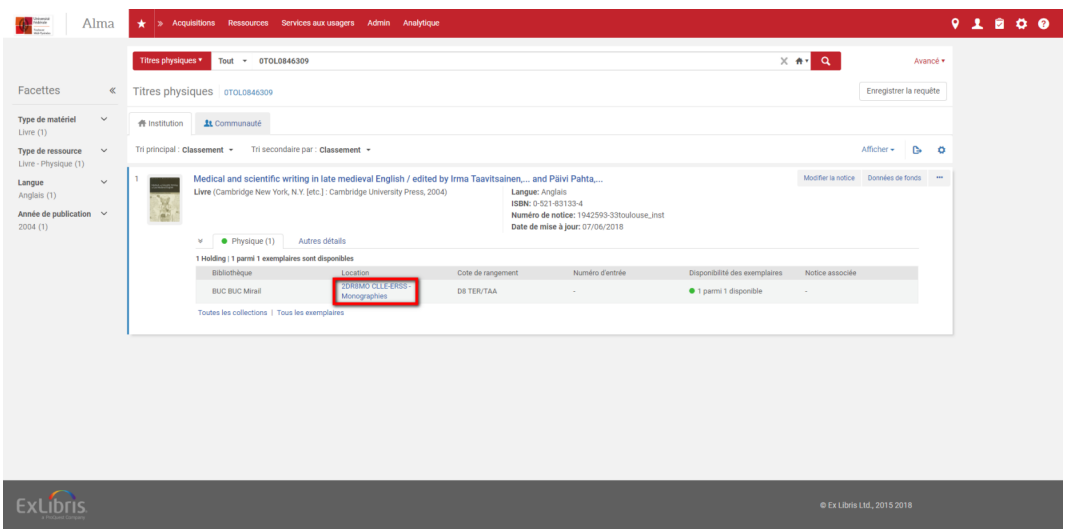

Nota bene : toutes les modifications apportées dans Alma à des intitulés, des index ou des listes ne sont visibles qu'après reconnexion.

Dans Primo, en revanche, les modifications n'ont été que partiellement répercutées.

Elles l'ont été sur la holding, mais pas au niveau des informations de disponibilité figurant sous la notice succincte.

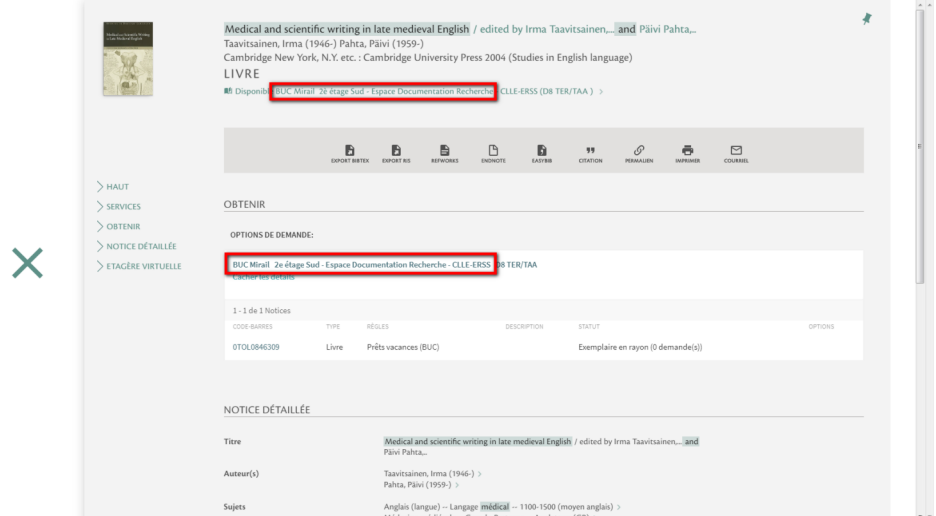

Ces informations proviennent de l'interrogation d'une API baptisée « Real Time Availability (RTA) », laquelle semble s'appuyer pour l'affichage du nom de la collection sur les informations publiées par Alma vers Primo, lesquelles sont à jour à la date de la dernière modification de la notice (ici, le 7 juin 2018).

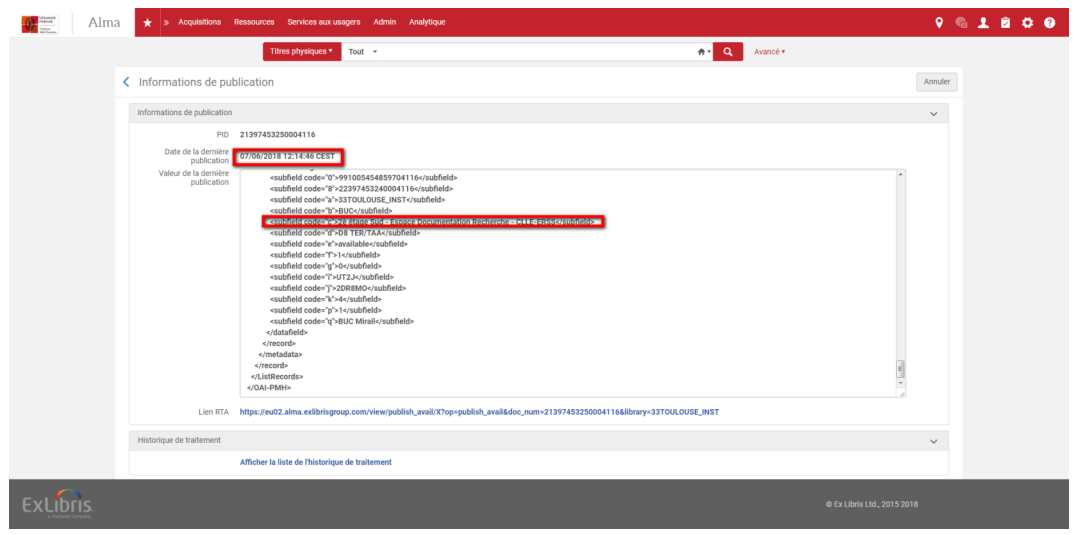

Il convient donc de republier vers Primo les titres appartenant à la localisation dont l'intitulé public a été modifié.

Republiez les données

Recherchez les titres physiques appartenant à la localisation dont l'intitulé public a été modifié.

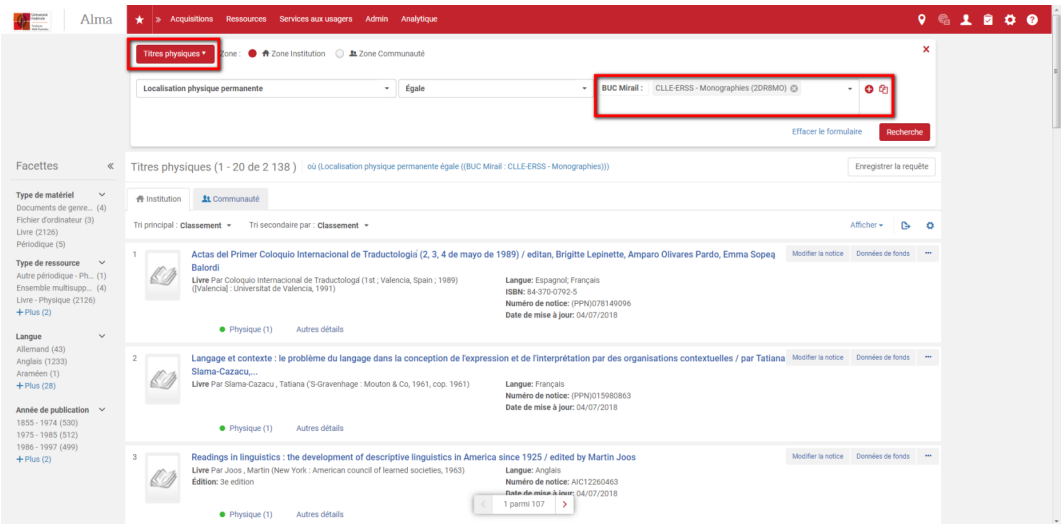

Enregistrez la requête pour constituer un lot de notices.

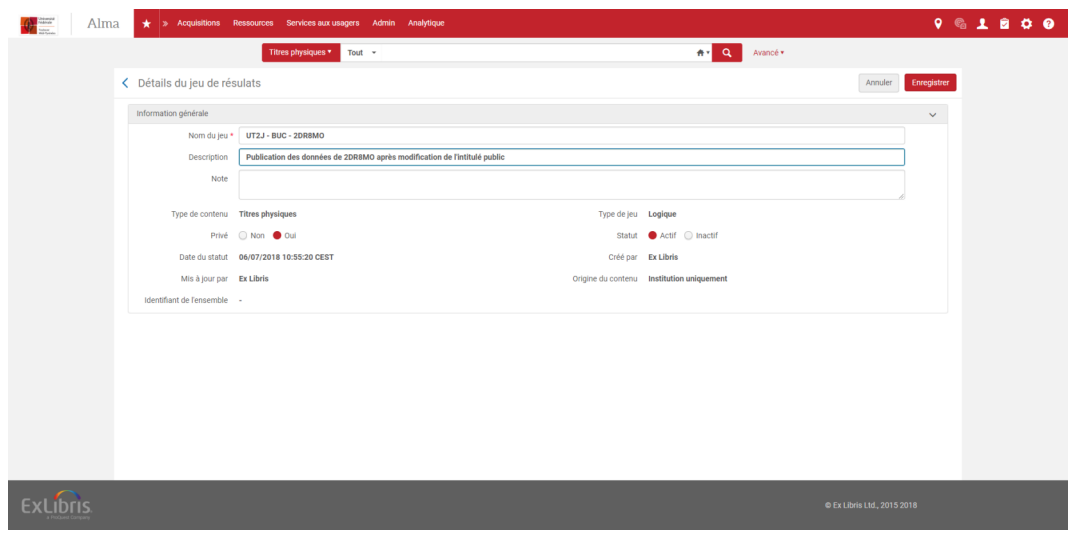

Rendez-vous ensuite à l'écran de sélection des traitements et sélectionnez le traitement intitulé « Primo Republish Set of Titles ».

Sélectionnez le lot de notices préalablement créé et lancez le traitement.

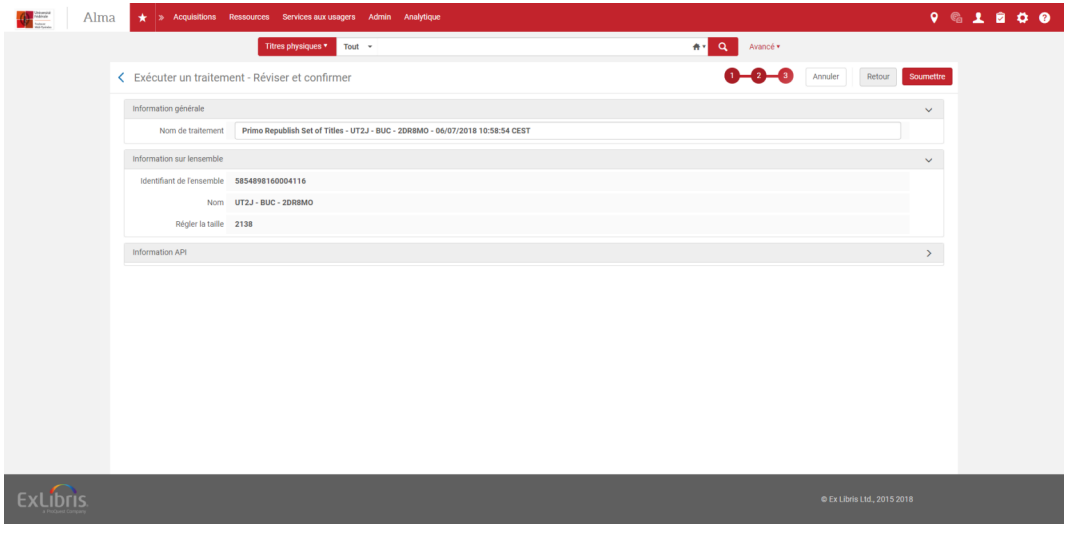

A l'issue de celui-ci, les notices concernées ont été republiées vers Primo.

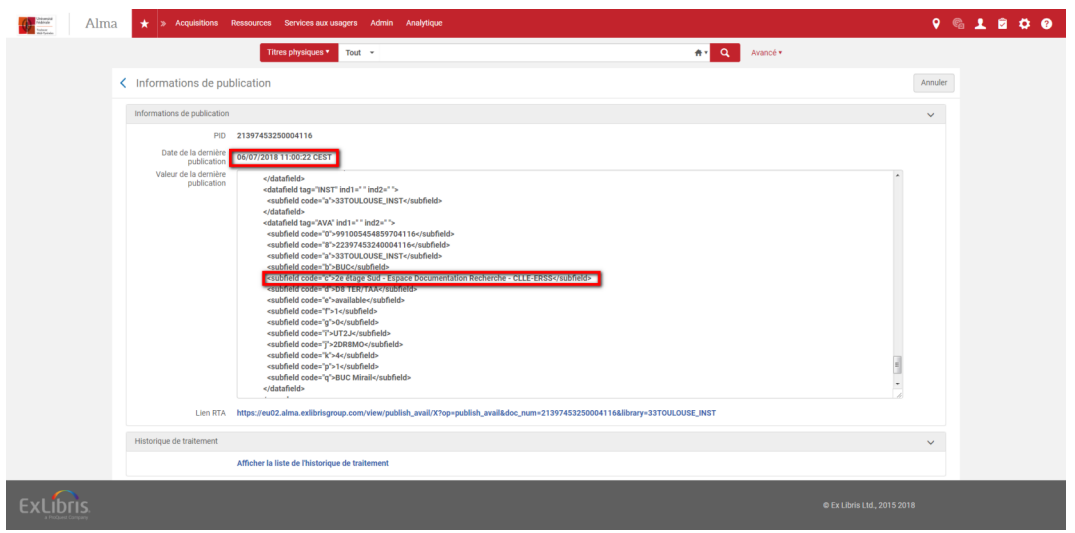

A l'issu du processus de publication, le nouveau nom public de la localisation s'affichera sous la notice succincte.

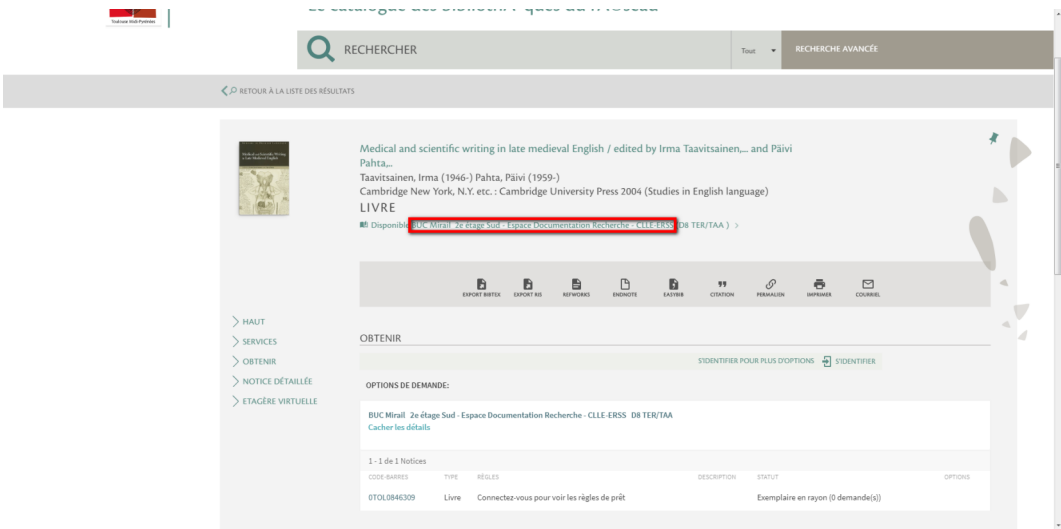

Prenez bien compte le fait que ce processus est long et réalisé à heure fixe, comme il a été dit précédemment : la modification est donc susceptible de n'intervenir que plusieurs heures après, voire le lendemain.

## <span id="page-29-0"></span>Mise à jour des adresses IP du campus

### <span id="page-29-1"></span>1. **Mise à jour des adresses IP du campus**

Comme indiqué précédemment la création d'une nouvelle adresse IP pour une bibliothèque ne l'associe pas automatiquement au campus auquel cette bibliothèque appartient (pour rappel, une bibliothèque ne peut appartenir qu'à un seul campus dans Alma, mais peut être associée à plusieurs vues dans Primo).

#### *Il convient donc de mettre à jour également la table régissant les campus Alma. Cette mise à jour est d'autant plus importante que l'adresse IP employée par l'usager est un des critères sur lesquels Primo se base pour proposer des inventaires électroniques.*

Primo, par défaut, propose les inventaires électroniques de l'établissement propriétaire de la vue concernée, mais si l'usager qui consulte ce catalogue le consulte depuis une adresse IP associée à un autre campus, il proposera également les inventaires électroniques de ce campus. C'est une des raisons pour lesquelles il arrive, lorsque l'on consulte la vue Primo d'un établissement donné (UPS, par exemple), qu'on se voie proposer en plus les inventaires électroniques d'un autre établissement (par exemple, ceux de l'INP en plus de ceux de l'UPS).

Un autre cas de figure peut également survenir, qui peut aussi se cumuler avec le précédent : l'usager est connecté à son compte lecteur ; or, il est rattaché dans son dossier à un autre établissement que celui dont il consulte la vue. Dans ce cas, il pourra donc voir également deux inventaires électroniques : celui de l' établissement propriétaire de la vue et celui de son établissement d'affectation.

Si en plus, il consulte le catalogue depuis une adresse IP associée à un troisième établissement, il pourra voir jusqu'à trois inventaires électroniques pour une même ressource…

En somme, la mise à jour de cette table ne doit pas être négligée.

#### *La table en question est baptisée « Définir des campus ». Elle est associée uniquement au périmètre « Institution ».*

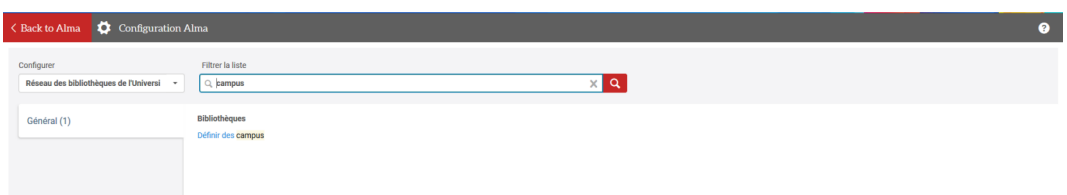

Cette table permet de créer de nouveaux campus. Dans le cas présent, il convient de cliquer sur « Modifier » depuis le bouton action situé en face du campus pour lequel on souhaite ajouter une adresse IP.

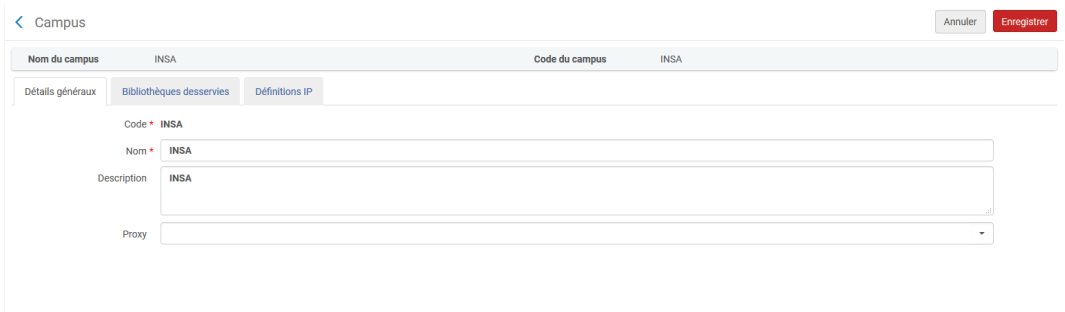

La page s'ouvre sur un écran de résumé, similaire à celui déjà rencontré pour les bibliothèques. Le deuxième onglet permet, lui, d'attacher une bibliothèque au campus. Son utilisation sera réservée au SICD, dans le cadre de la procédure de création de nouvelles bibliothèques.

C'est donc le troisième onglet (« Définitions IP ») qui importe. Son utilisation est identique à celle décrite à propos des bibliothèques. Il suffit donc de reproduire sur cet écran ce qui a été fait précédemment au niveau bibliothèque.

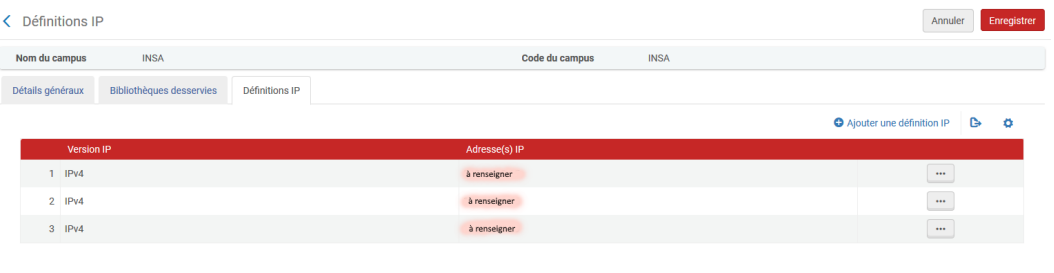

## <span id="page-31-0"></span>Modifier par lot les dates de retour

#### *Attention*

Alma permet de *modifier par lot les dates de retour de documents*. Cette fonction peut être d'une grande utilité, en cas de fermeture inopinée d'une bibliothèque : les dates de retour de tous les documents devant être rendus ce jour-là peuvent être repoussées au lendemain, par exemple.

La fonction qui permet de faire ces modifications («Modification par lot des dates de retour») n'est accessible qu'aux utilisateurs d'Alma disposant du rôle d'*Administrateur des services aux usagers*, c'est-à-dire aux *coordinateurs*.

Le rôle étant positionné au niveau de toute *l'institution*, autrement dit au niveau du réseau, les utilisateurs d' Alma ayant accès à cette fonction peuvent procéder à des modifications pour d'autres bibliothèques que les leurs. Cette fonction est donc à utiliser avec *précaution*.

### <span id="page-31-1"></span>1. **Mode opératoire**

Accéder à la fonction de modification par lot des dates de retour :

- Dans le menu « *Services aux usagers* » et la section « *Outils avancés* », cliquez sur « *Modification par lot des dates de retour* »

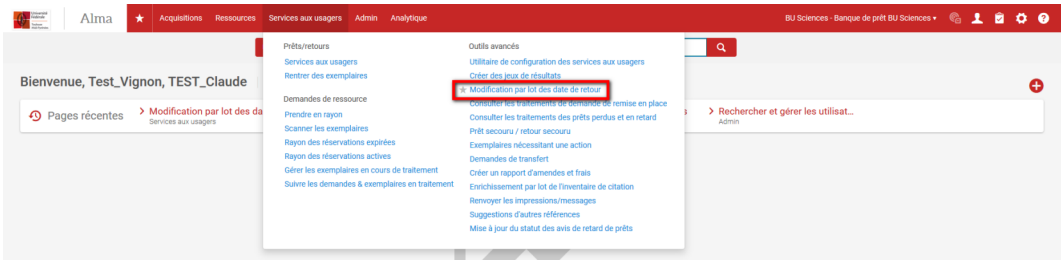

#### EXECUTER LE TRAITEMENT

1. *Constituer le lot à traiter*

Le formulaire vous invite à saisir de manière obligatoire :

- La **bibliothèque**, sur laquelle vous souhaitez appliquer le traitement
- La plage des dates de retour à modifier, en sélectionnant :
- La date de début (*A partir de la date de retour*)
- La date de fin (*A la date de retour*)
- La *nouvelle date de retour*

Pour une bibliothèque donnée :

- Vous renseignerez les champs suivant pour fixer au 26 février les retours de tous les documents attendus entre le 15 et le 25 février

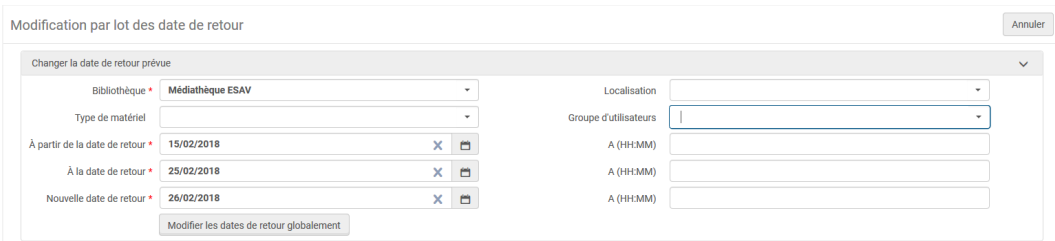

- Vous renseignerez les champs suivants pour fixer au 15 février les retours de tous les documents attendus le 14 février

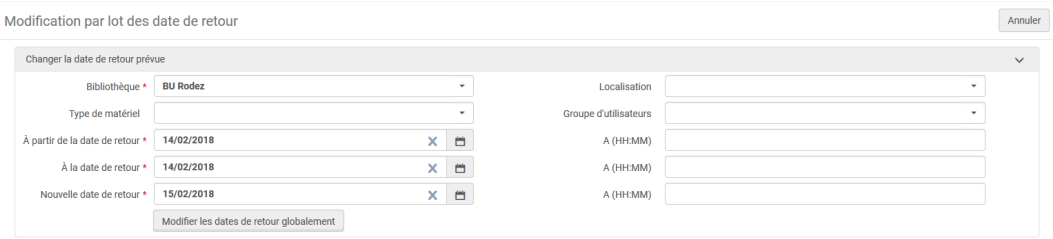

Alma vous offre la possibilité d'affiner les critères de constitution du lot à traiter. Il est ainsi possible de modifier les dates de retour uniquement pour :

- Les documents d'une *localisation* précise de la bibliothèque sélectionnée
- Les documents empruntés par des usagers appartenant à un *groupe d'utilisateurs* précis
- Les documents relevant d'un *type de matériel* précis (livres, périodiques, DVD, etc.)

Dans l'exemple suivant, on souhaite repousser du 14 au 15 février les documents de la BU de Rodez appartenant à la localisation « Roman – BU Rodez » et empruntés par des utilisateurs du groupe « Personnels ».

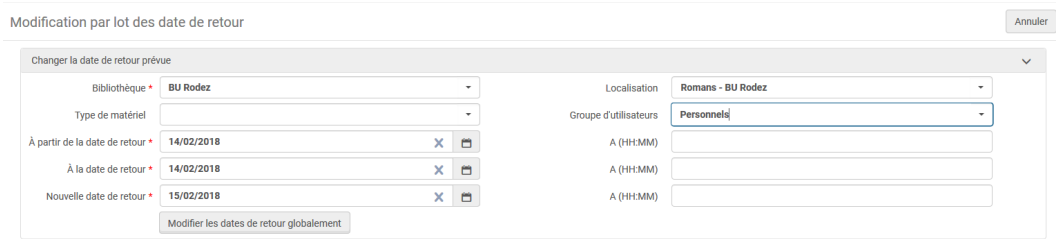

Nota bene : ce traitement s'applique également aux dates de retour passées. Il est donc possible, par exemple, de modifier les dates de retour des documents qui auraient dû être rendus la veille (par exemple : mardi 13 février 2018), pour les repousser au lendemain du jour où le traitement est lancé (par exemple : jeudi 15 février).

De ce fait, un usager en retard (le document devait être rendu 5 jours auparavant) n'est plus considéré comme tel (le document est à rendre 3 jours plus tard).

#### *2. Lancer le traitement*

Lorsque les critères de constitution du lot ont été sélectionnés, cliquez sur « Modifier les dates de retour globalement ».

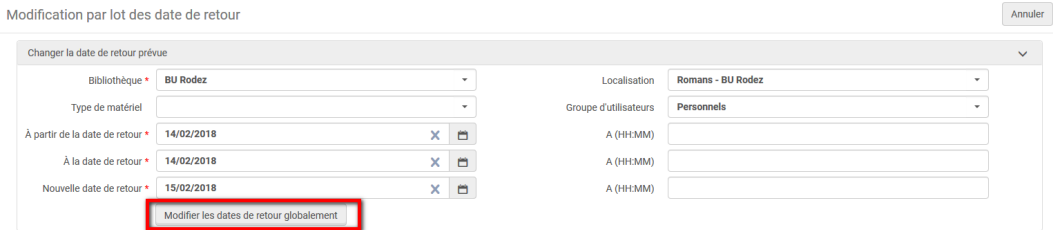

Un message d'avertissement s'affiche. Cliquez sur « Confirmer ».

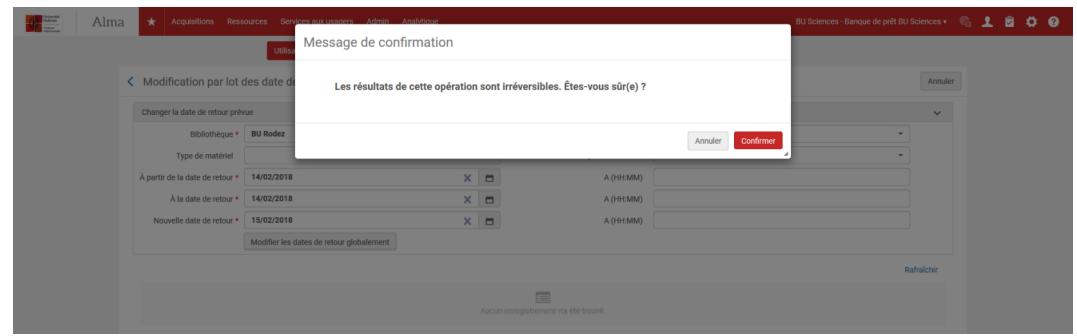

Le traitement lancé apparaît alors dans la seconde partie de l'écran, qui liste pour toute l'institution les traitements lancés à l'aide de cette fonction.

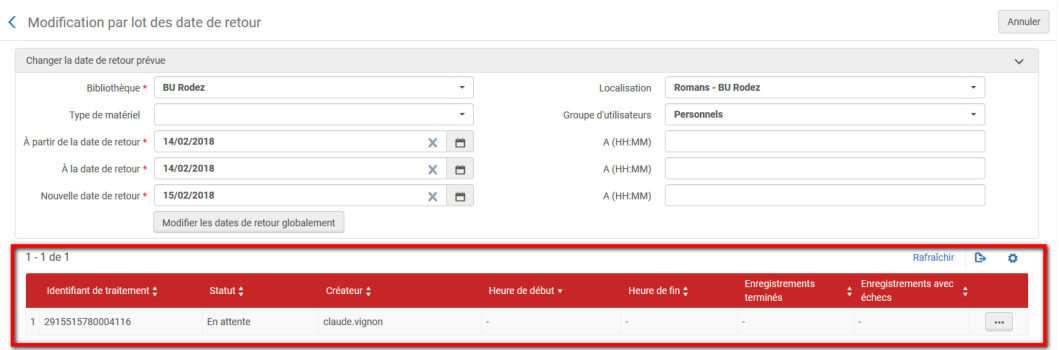

Le traitement lancé apparaît avec un statut « En attente ». Cliquez sur le bouton « Rafraîchir » pour mettre à jour ce statut. Le traitement prend plus ou moins de temps en fonction du volume des données à traiter et du lancement concomitant ou non d'autres traitements dans Alma.

Une fois terminé, le traitement prend un statut « Terminé avec succès » ou « Terminé avec des erreurs ». Concentrez-vous sur les deux colonnes de droites : elles indiquent :

- le « nombre d'enregistrements traités », c'est-à-dire le nombre d'exemplaires pour lesquels la date de retour a été modifiée avec succès
- le « nombre d'enregistrements avec échecs », c'est-à-dire le nombre d'exemplaires pour lesquels la date de retour n'a pas pu être modifiée

Si la valeur indiquée dans ces deux colonnes est « 0 », c'est que le système n'a trouvé aucune transaction éligible à ce traitement, au regard des critères définis plus haut. Aucun lot n'avait donc été créé.

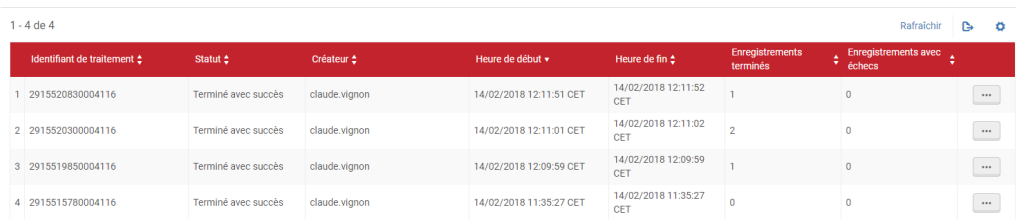

#### ETUDIER LE RAPPORT D'ANALYSE

Cliquez sur le bouton d'action correspondant au traitement lancé, puis sur « Consulter le rapport ».

Un écran de résumé s'affiche, qui se compose de trois sections :

- Les informations relatives au traitement lui-même (date et heure de lancement, responsable et durée du traitement, nombre d'enregistrements traités, etc.)

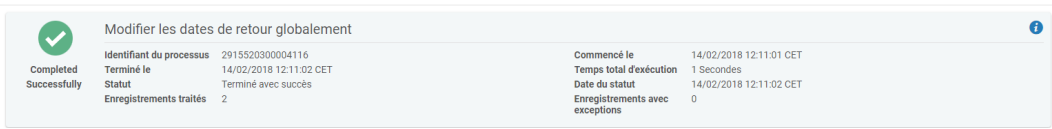

- Des liens vers des journaux de traitement, par type d'événement :

-Echec de la mise à jour car le document a été rappelé (NB : ce cas correspond aux documents en prêt faisant l' objet d'une réservation par un lecteur)

-Echec de la mise à jour

-Mise à jour de la date de retour réussie

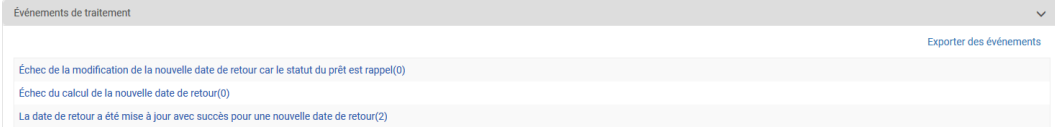

- Un résumé des critères de traitement sélectionnés

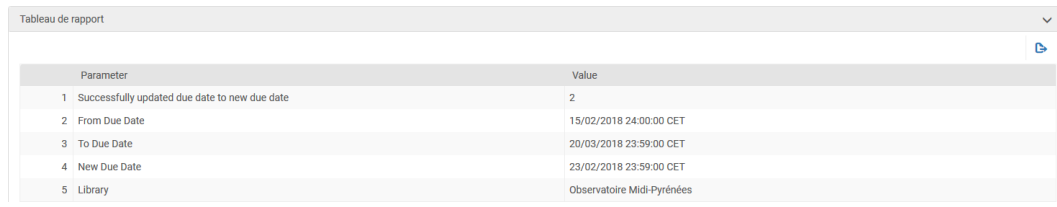

Cliquer sur l'un des journaux de traitement. Sont affichées des informations sur les exemplaires traités (titres et codes-barres).

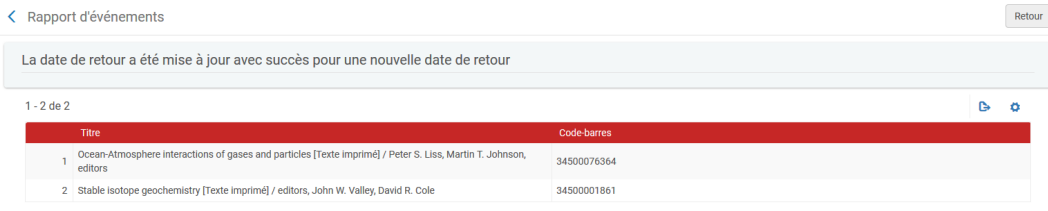

#### INFORMER L'USAGER

Si une adresse mail a été renseigné dans le dossier de l'usager, celui-ci reçoit instantanément un courriel d'Alma l'informant que la date de retour d'un ses documents empruntés a été repoussée, suite à une modification effectuée par la bibliothèque.

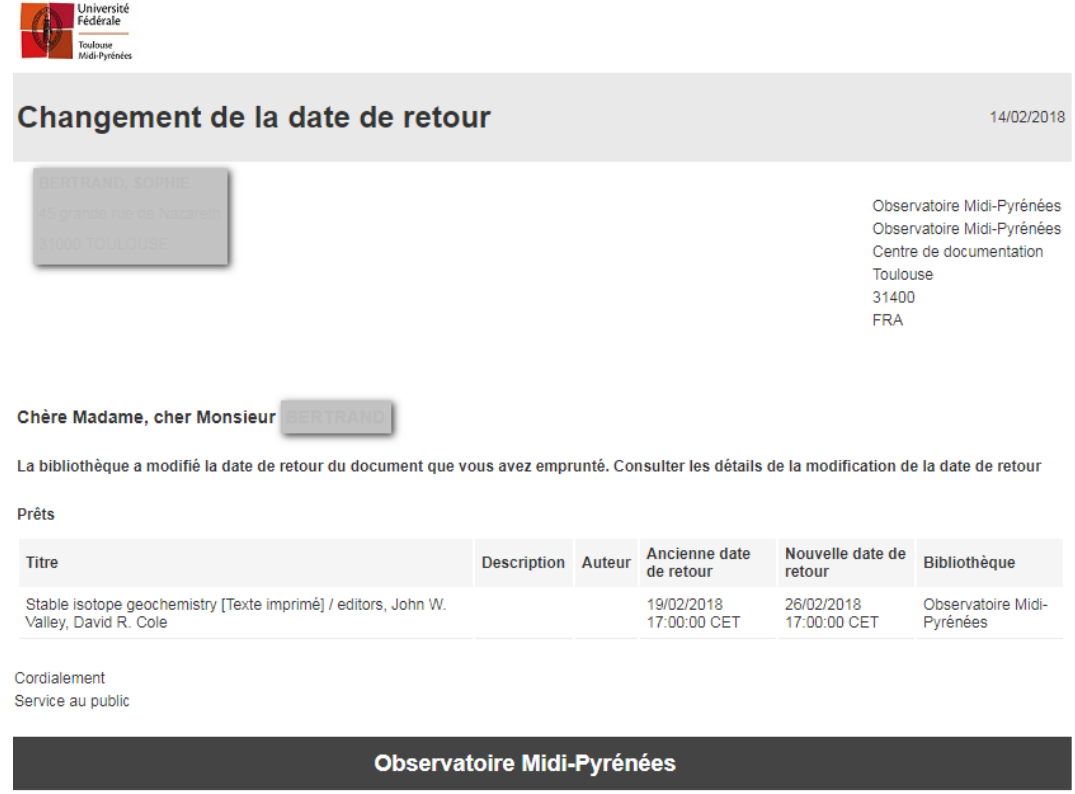

Nous contacter

Son dossier est également mis à jour

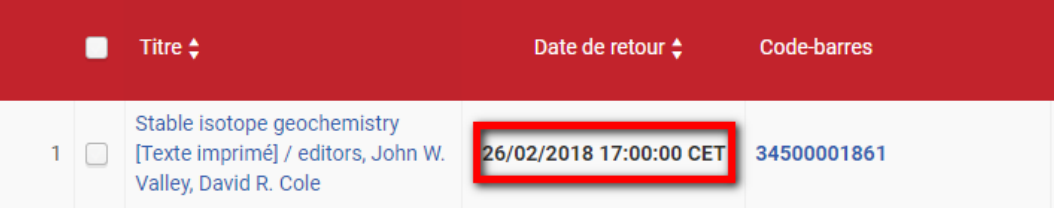

## <span id="page-36-0"></span>Création de profils d'import par duplication d'un compte existant

#### *Attention*

Pour le démarrage des acquisitions dans Alma, le SICD a procédé à la création de profil d'import permettant la récupération de notices issus d'un réservoir extérieur (Electre, Erasmus et Decitre). Ces profils d'import sont personnalisés par bibliothèque propriétaire de la ligne de commande mais sont relativement basiques. Ils permettent l'import de notices et la création des lignes de commandes dans Alma avec la pré-saisie des données suivantes :

- Type de matériel de l'exemplaire physique : « Livre »
- Bibliothèque à laquelle l'exemplaire est rattaché : selon ce qui est saisi dans le profil
- Nombre d'exemplaires commandés : selon ce qui est indiqué dans le panier issu du réservoir extérieur (valable pour Electre et Decitre uniquement)
- Type d'achat : « Print Book One type »
- Mode d'acquisition : «achat»
- Prix : selon ce qui est indiqué dans le panier issu du réservoir extérieur (valable pour Electre et Decitre uniquement)
- Bibliothèque propriétaire de la ligne de commande : selon ce qui est saisi dans le profil

#### *Attention : Seul le SICD est habilité à intervenir sur les profils d'import concernant le SUDOC.*

Des profils plus personnalisés peuvent être créés et déclinés par bibliothèque. Ils peuvent contenir notamment :

- Le compte fournisseur
- Le code tertiaire avec le nom de l'acquéreur (dans le cas d'un besoin spécifique)

*Attention* : plus les profils sont personnalisés plus le nombre de profil au sein du réseau et d'une bibliothèque va être important. Afin de garder une cohérence dans la liste des profils d'import proposés, il est important de conserver sur une règle de nommage commune pour le nom du profil et la description de celui-ci.

Si le nom du fournisseur et le compte fournisseur sont ajoutés dans le profil d'import, veuillez nommer celui-ci avec le code de la bibliothèque + nom du réservoir + numéro du compte fournisseur :

- CROG Electre UT2J\_TERRES\_DE\_LEGENDES (nom du profil)
- Import panier Electre 23ACQ UT2J\_TERRES\_DE\_LEGENDES (description du profil)

S'il s'agit d'un profil comportant un code statistique tertiaire (nom de l'acquéreur), veuillez le nommer avec le code de la bibliothèque + nom du réservoir + initiale de l'acquéreur sur 3 lettres

- CROG Electre SDT (nom du profil)
- <span id="page-36-1"></span>- Import panier Electre 23ACQ SDT (description du profil)

## 1. **Mode opératoire**

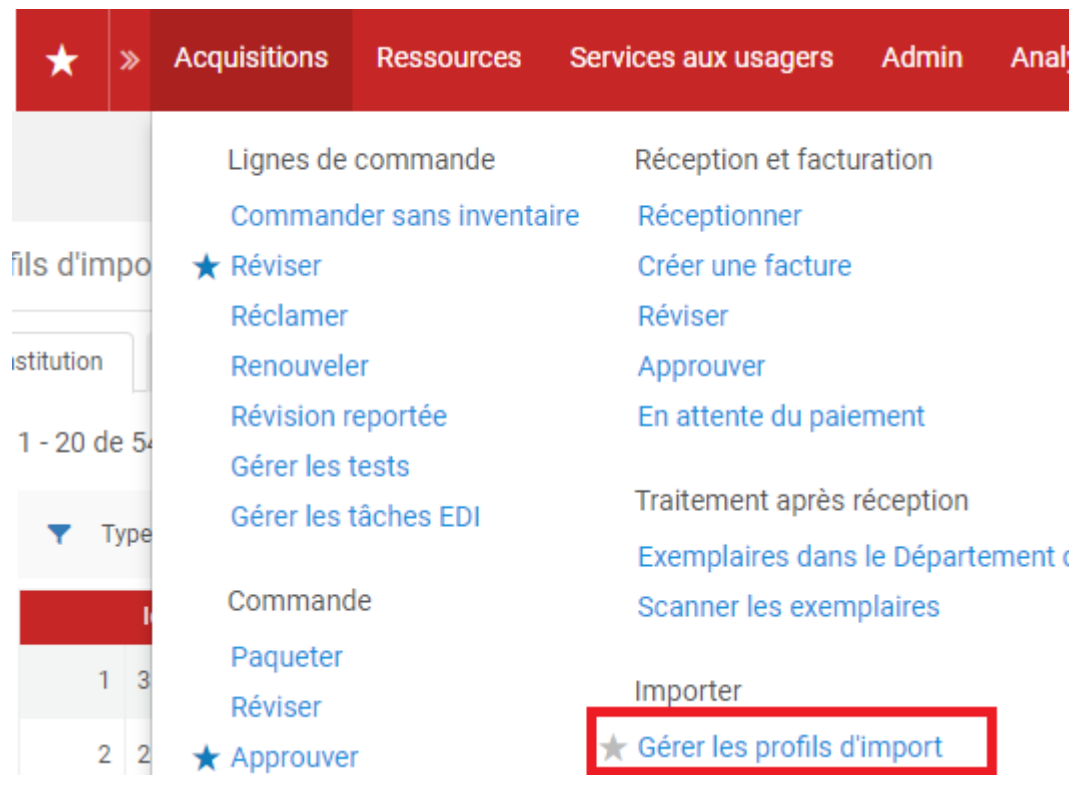

Accédez à « Gérer les profils d'import » depuis le menu « Acquisitions »

Recherchez les profils déjà existants

Faites la recherche par le nom du profil en saisissant le code de la bibliothèque.

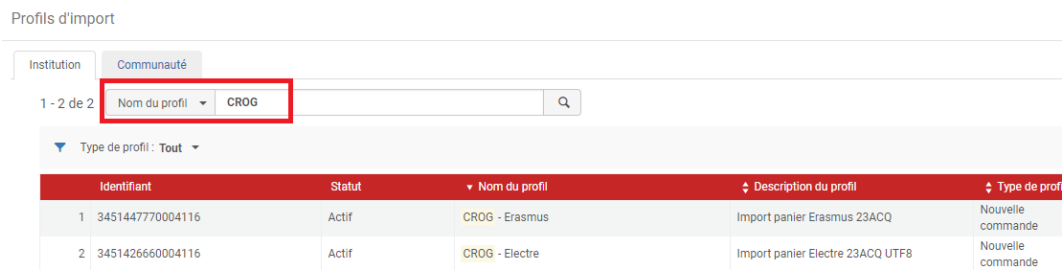

Sélectionnez le profil que vous souhaitez dupliquer selon le nom du réservoir extérieur.

Cliquez ensuite sur le bouton action puis sur « copier ».

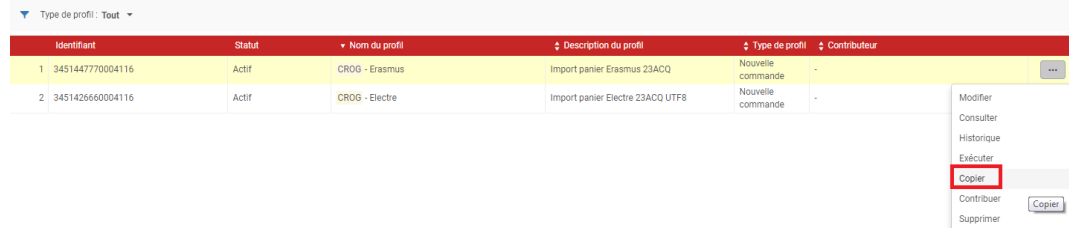

Un formulaire s'ouvre et contient l'ensemble des données qui étaient saisies dans le profil d'import d'origine. Il faut maintenant les mettre à jour pour les faire correspondre au profil d'import souhaité.

#### *Onglet « détails du profil »*

Mettez à jour le nom du profil et sa description selon les règles de nommage évoquées plus haut, dans le document. Pour l'instant, laissez le statut du profil d'import en « inactif ».

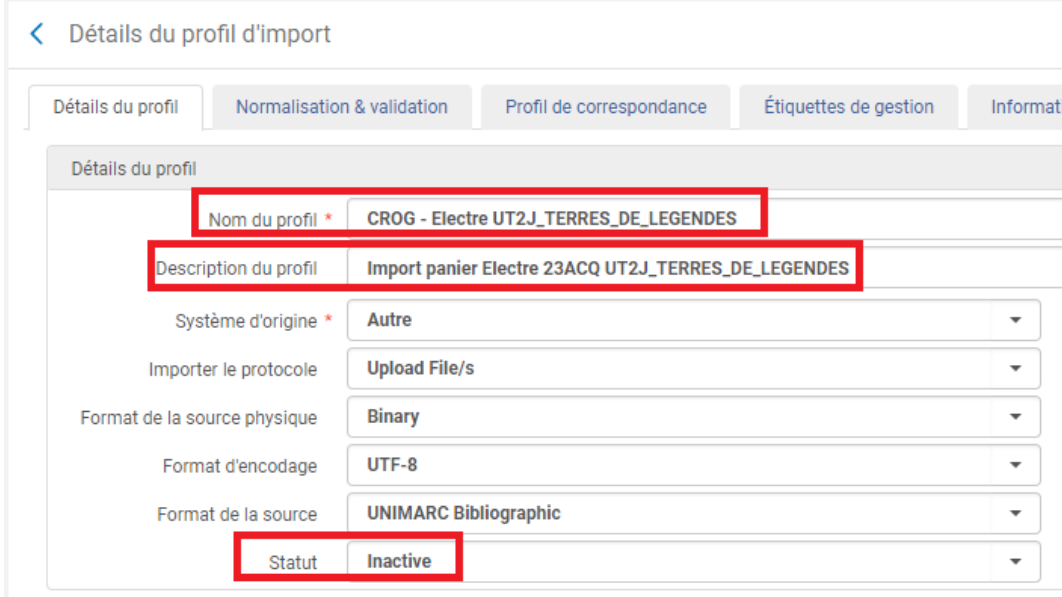

#### *Onglet « normalisation & validation »*

Rien ne doit être mis à jour.

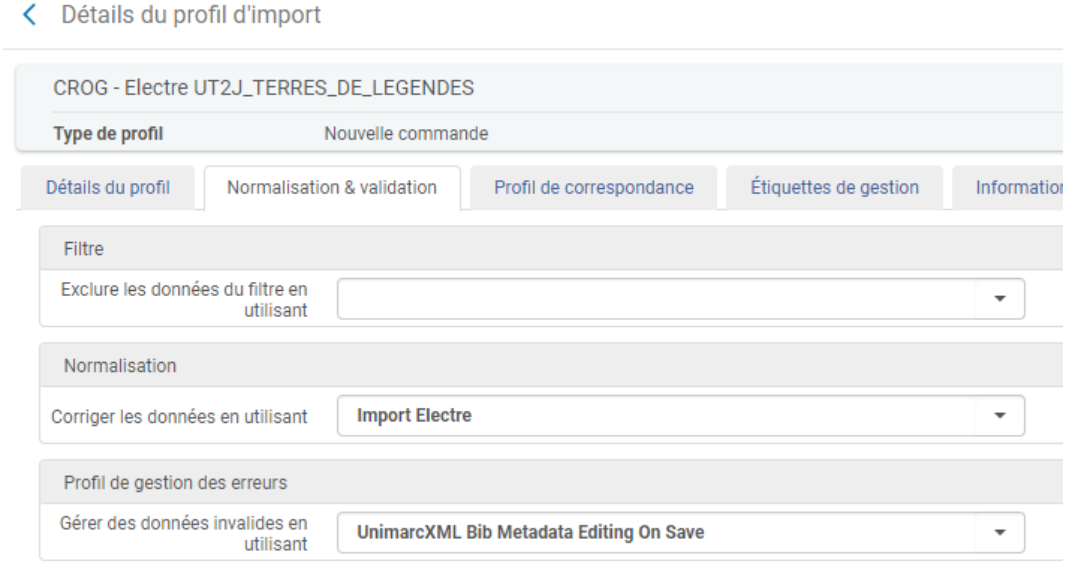

#### *Onglet « profil de correspondance »*

Rien ne doit être mis à jour.

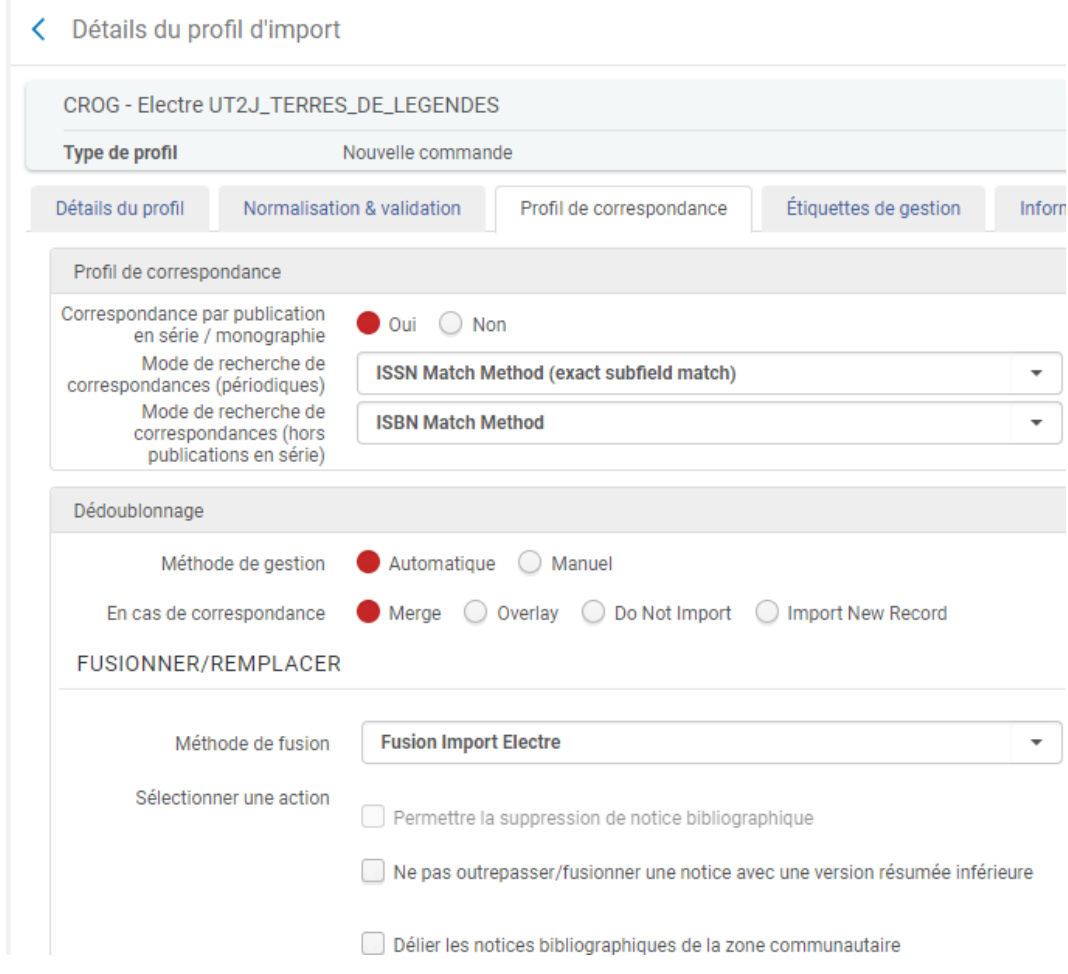

#### *Onglet « étiquettes de gestion »*

Rien ne doit être mis à jour.

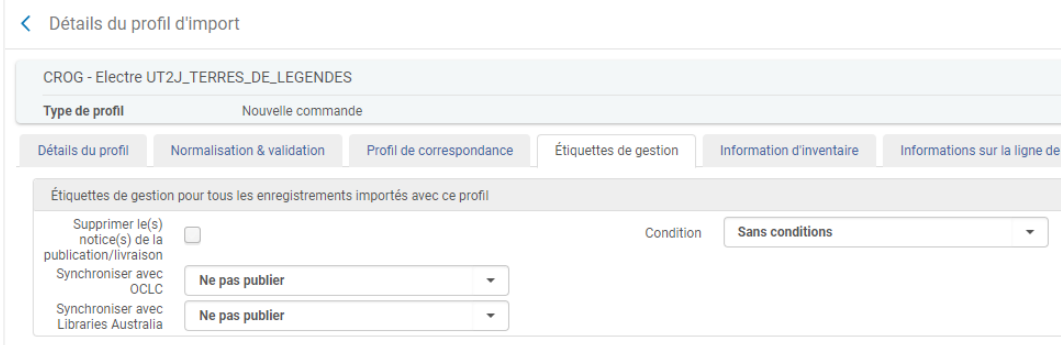

#### *Onglet « information d'inventaire »*

La bibliothèque par défaut (correspondant à la bibliothèque de destination des exemplaires) peut être mise à jour ainsi que la localisation par défaut rattachée à celle-ci.

Les données saisies dans « champ du nombre d'exemplaires » et le sous-champ correspondant ne doivent pas être modifiées.

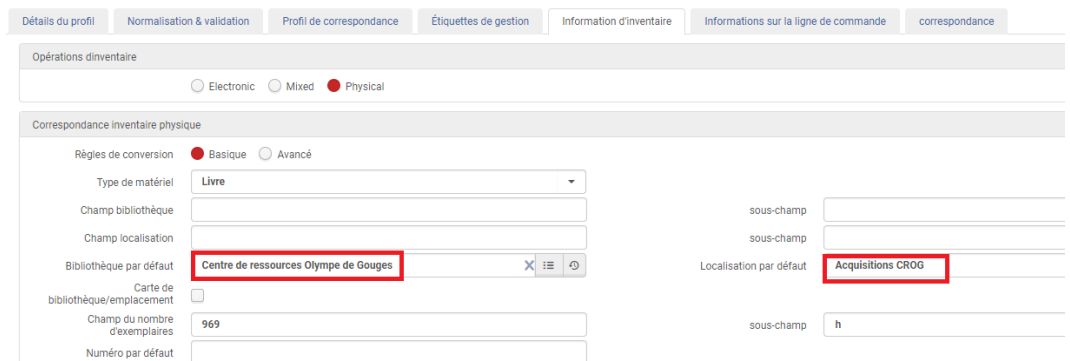

#### *Onglet « information sur la ligne de commande »*

Un fournisseur et un compte fournisseur par défaut peuvent être ajoutés

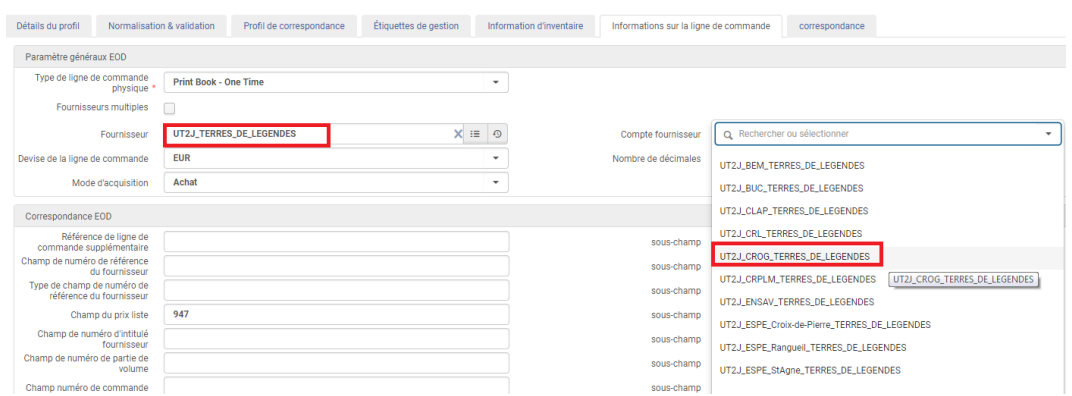

Le « champ du prix liste » et le sous-champ associé doivent être laissés tels quels.

La bibliothèque propriétaire de la ligne de commande par défaut peut être mise à jour

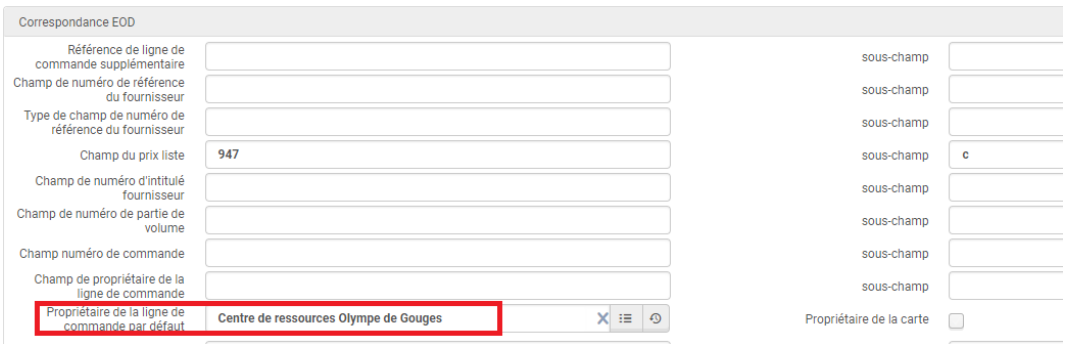

Le code statistique tertiaire par défaut peut éventuellement est complété avec le nom de l'acquéreur (à utiliser pour des besoins spécifiques).

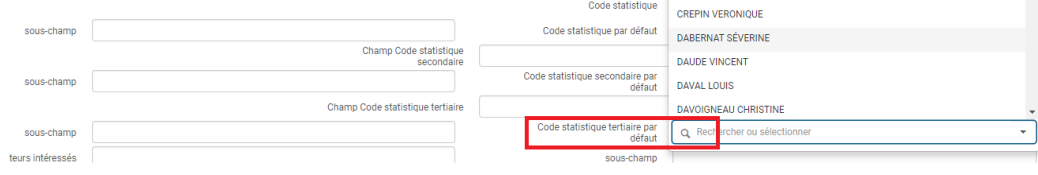

*Bien que le champ « note au fournisseur » soit accessible et éditable, il n'est pas utilisable dans notre contexte. En effet, il est limité à trois caractères et permet seulement d'indiquer le code des champs de la notice source contenant cette information et destinée à alimenter la ligne de commande.*

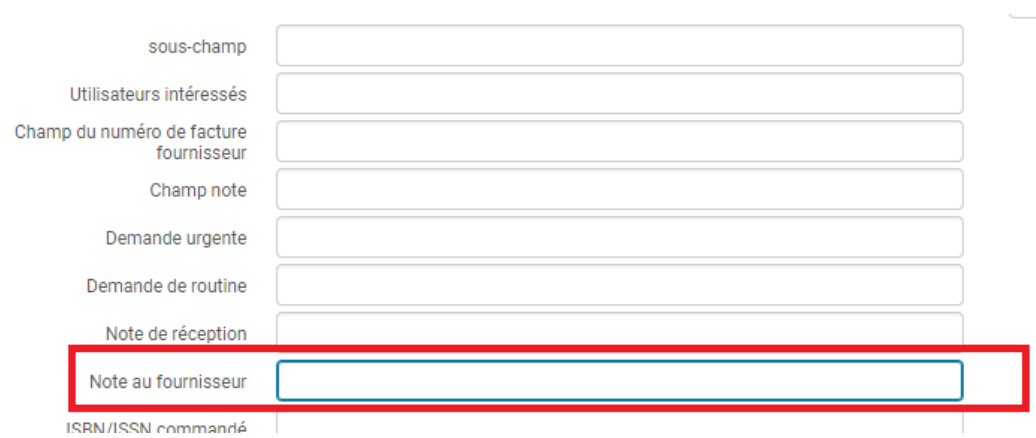

#### *Onglet « correspondance »*

Rien ne doit être mis à jour.

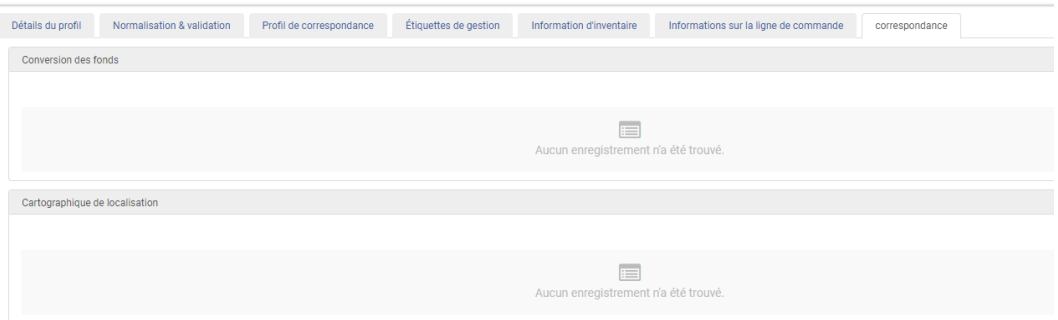